# **KODAK PIXPRO FZ101**DIGITAL CAMERA

# Podręcznik użytkownika

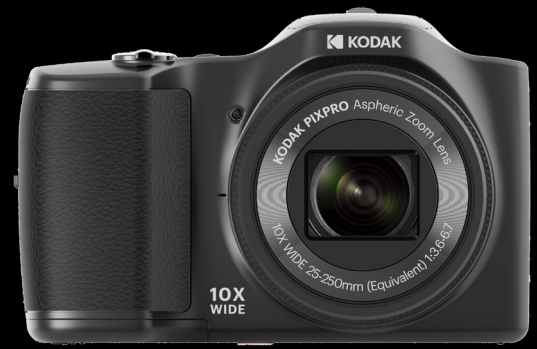

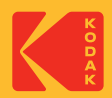

# Przed Uruchomieniem

#### **Deklaracja zgodności**

Strona odpowiedzialna: JK Imaging Ltd.

Adres: JK Imaging Ltd., 17239 So. Main Street, Gardena, CA 90248 USA

Firmowa strona sieci web: kodakpixpro.com

#### **Dla klientów w USA.**

#### **Przetestowano pod kątem zgodności ze standardami FCC DO UŻYTKU DOMOWEGO LUB BIUROWEGO**

Urządzenie to jest zgodne z częścią przepisówi FCC rozdział 15. Jego działanie spełnia dwa nastepujące warunki: (1) Urządzenie to nie może powodować szkodliwych zakłóceń oraz (2) urządzenie to musi być odporne na wpływ wszelkich zakłóceń, łącznie z tymi, które mogą powodować niepożądane działanie.

#### **Dla klientów z Europy**

- Znak "CE" oznacza, że ten produkt jest zgodny z wymaganiami dla krajów
	- europejskich dotyczącymi bezpieczeństwa, zdrowia, ochrony środowiska i zabezpieczenia klienta. Aparaty ze znakiem "CE" są przeznaczone do sprzedaży w Europie.

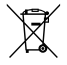

Ten symbol, przekreślony kosz na śmieci na kółkach, zgodnie z WEEE Aneks IV] oznacza konieczność segregacji zużytych urządzeń elektrycznych i elektronicznych w krajach europejskich. Należy przekazywać te urządzenia do dostępnego w danym kraju systemu utylizacji odpadów elektrycznych i elektronicznych.

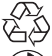

Baterie: Zużyte baterie prosimy przekazywać do wyznaczonych punktów zbiórki.

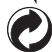

 $\blacksquare$  Opakowan. Opakowanie: Prosimy przestrzegać lokalnych przepisów dotyczących recyklingu opakowań.

#### **O tym podręczniku**

Dziękujemy za zakupienie aparatu cyfrowego KODAK PIXPRO. Ten podręcznik należy uważnie przeczytać i umieścić w bezpiecznym miejscu do wykorzystania w przyszłości.

- JK Imaging zastrzega sobie wszelkie prawa do niniejszego dokumentu. Żadnej z części tej publikacji nie można kopiować, transmitować, przetwarzać, zapisywać w systemie odzyskiwania danych lub przekładać na inne języki lub na język komputerowy, w jakiejkolwiek formie lub w jakikolwiek sposób bez wcześniejszej pisemnej zgody JK Imaging Ltd.
- Wszelkie znaki towarowe wspomniane w tym podręczniku służą wyłącznie do identyfikacji i mogą być własnością ich odpowiednich właścicieli.
- Ten podręcznik udostępnia instrukcje używania aparatu cyfrowego KODAK PIXPRO. Poczyniono starania, aby treść tego podręcznika była dokładna, ale JK Imaging zastrzega sobie prawo do wykonania zmian bez powiadomienia.
- $\blacksquare$  W tym podręczniku wykorzystano następujące symbole, pomocne w szybkiej i łatwej lokalizacii informacii.

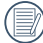

Wskazują użyteczne informacje, które należy poznać.

W poniższej instrukcji, we wprowadzeniu do obsługi aparatu mogą być stosowane następujące symbole. Służą one ułatwieniu zrozumienia.

```
 [Własności pozycji] : Własności opcji interfejsu aparatu wskazywane są 
        symbolem [ ] .
```
# Ogólne Zalecenia Dotyczące Bezpieczeństwa

#### **Zalecenia bezpieczeństwa dla aparatu**

- Nie wolno zrzucać aparatu i dopuszczać do jego uderzania o twarde przedmioty.
- Nie wolno próbować rozbierać lub naprawiać aparatu.
- $\blacksquare$  Nie należy używać aparatu ani go przechowywać w zakurzonym miejscu lub na plaży, w celu zapobieżenia przedostaniu się do aparatu pyłu lub piasku, które mogą spowodować jego uszkodzenie.
- Nie należy używać aparatu ani go przechowywać w środowisku gorącym lub pod bezpośrednim działaniem światła słonecznego.
- Nie należy używać aparatu ani go przechowywać w silnym polu magnetycznym, ш przykładowo obok magnesu lub transformatora.
- Nie należy dotykać obiektywu aparatu.
- $\blacksquare$  Nie należy wystawiać aparatu na długotrwałe, bezpośrednie działanie promieni słonecznych.
- W celu zapobieżenia uszkodzeniu aparatu przez wilgoć nie wolno używać ani przechowywać aparatu w środowisku o bardzo dużej wilgotności, takiej jak występuje podczas deszczu lub w pobliżu basenu.
- W przypadku kontaktu kamery z wodą wyłącz ją, wyjmij baterię i kartę pamięci oraz pozostaw do wyschnięcia przez 24 godziny.
- W przypadku przenoszenia aparatu z miejsca ciepłego do zimnego w jego wnętrzu może dojść do wykraplania pary wodnej. Przed włączeniem aparatu należy pewien czas odczekać.
- **Przed wyjęciem baterii i karty pamięci należy wyłączyć aparat.**
- Do czyszczenia korpusu aparatu nie wolno stosować środków ściernych, na bazie alkoholu ani organicznych.
- $\Box$  Do czyszczenia soczewek używać profesionalnej ściereczki do czyszczenia soczewek oraz specjalnego środka czyszczącego.
- $\blacksquare$  Jeśli aparat długo nie będzie długo używany należy pobrać z aparatu wszystkie zdięcia i wyjąć kartę pamięci.
- Jeśli aparat długo nie będzie używany należy przechować go w suchym i czystym miejscu.
- 2 3 Nasza firma nie zwraca pieniędzy za utratę zdjęć lub filmów spowodowanych niewłaściwą obsługą urządzenia.

#### **Zalecenie dotyczące bezpieczeństwa baterii**

- Jeżeli w aparacie dojdzie do wycieku płynu z baterii skontaktować się ze sprzedawcą. Jeżeli dojdzie do wycieku płynu z baterii na skórę, należy przemyć skórę dużą ilością czystej wody i uzyskać pomoc lekarską.
- Utylizacja zużytych baterii powinna być prowadzona zgodnie z lokalnymi przepisami (krajowymi lub regionalnymi).
- W celu zapobieżenia uszkodzeniom nie wolno zrzucać baterii ani dopuszczać do uderzania nią o twarde przedmioty lub zarysowywania na ostrych krawędziach.
- Nie wolno dopuszczać do zetknięcia baterii z przedmiotami metalowymi (w tym monetami), w celu uniknięcia zwarcia, rozładowania, rozgrzania lub przecieku.
- Nie wolno próbować rozbierać baterii.
- $\blacksquare$  Nie wolno wystawiać baterii na działanie wody. Styki baterii powinny być zawsze suche.
- Nie wolno podgrzewać baterii ani wrzucać jej do ognia, co grozi wybuchem.
- Nie należy przechowywać baterii w środowisku gorącym lub pod bezpośrednim działaniem światła słonecznego.
- $\blacksquare$  Jeżeli aparat bedzie przechowywany przez dłuższy okres czasu, wyjąc baterie i przechować ją w suchym miejscu niedostępnym dla niemowląt i dzieci.
- W zimnym otoczeniu trwałość baterii ulegnie zauważalnemu zmniejszeniu.
- Baterię należy wkładać zgodnie z oznaczeniami biegunowości w komorze baterii. Nie m. należy jej wkładać do komory na siłę.

#### **Zalecenia dotyczące bezpieczeństwa karty pamięci**

- Przy wyborze karty pamięci należy wybierać oryginalne karty znanych producentów.
- Przed pierwszym użyciem lub po włożeniu nowej, kartę pamięci należy sformatować z wykorzystaniem aparatu.
- Nie wolno zrzucać karty pamięci ani dopuszczać do jej uderzania o twarde przedmioty celem zapobieżenia jej uszkodzeniom.
- Nie wolno próbować rozbierać lub naprawiać karty pamięci.
- Nie wolno wystawiać karty pamięci na działanie wody. Powinna być zawsze sucha.
- Nie wolno wyciągać karty pamięci, kiedy aparat jest włączony. W przeciwnym razie, karta pamięci zostanie uszkodzona.
- Nie wolno edytować danych bezpośrednio na karcie pamięci. Przed edycją należy skopiować dane na komputer.
- Jeśli aparat długo nie będzie długo używany, należy pobrać z aparatu wszystkie ш zdjęcia, wyjąć kartę pamięci i przechować ją w suchym miejscu.
- Nie wolno modyfikować nazw plików lub folderów karty za pomocą komputera ponieważ tak zmodyfikowane nazwy mogą nie zostać rozpoznane przez aparat i może wystąpić błąd.
- Zdjęcie wykonywane aparatem zapisywane jest w folderze, który jest automatycznie generowany na karcie SD. W tym folderze nie należy przechowywać zdjęć wykonanych za pomocą innego aparatu, ponieważ zdjęcia te nie będą rozpoznawane podczas odtwarzania.
- $\blacksquare$  Po włożeniu karty pamięci należy upewnić się, że nacięcie karty pasuje do oznaczeń na górze gniazda karty.

#### **Pozostałe zalecenia dotyczące bezpieczeństwa**

- Nie należy odłączać zasilania ani wyłączać aparatu w czasie procesu aktualizacji ponieważ mogą zostać zapisane błędne dane i aparat może się powodując nie włączyć.
- Podczas korzystania z aparatu w samolocie należy przestrzegać zasad określonych przez przewoźnika.
- Ze względu na ograniczenia technologii produkcji ekran LCD może posiadać klika **The Co** martwych lub jaśniejszych pikseli, ale nie wpływa ot na jakość zdjęć.
- $\blacksquare$  Nie wolno wystawiać ekranu LCD na działanie wody. W wilgotnym środowisku przetrzeć ekran miękką i suchą szmatką.
- $\blacksquare$  Jeżeli ekran LCD zostanie uszkodzony, należy zwrócić szczególna uwagę na ciekły kryształ w ekranie. W przypadku którejkolwiek z następujących sytuacji, należy podjąć natychmiastowe działania wskazane poniżej:
	- 1. Jeśli ciekły kryształ wejdzie w kontakt z Twoją skórą, należy przetrzeć ją suchą szmatką, dokładnie umyć wodą z mydłem i spłukać dużą ilością czystej wody.
	- 2. Jeśli ciekły kryształ dostanie się do oczu, natychmiast przepłucz je dużą ilością czystej wody przez co najmniej 15 minut, a następnie skorzystaj z pomocy medycznej.
	- 3. Jeśli ciekły kryształ zostanie połknięty, należy natychmiast przepłukać usta czystą wodą i wywołać wymioty. Następnie należy skorzystać z pomocy medycznej.

# **SPIS TREŚCI**

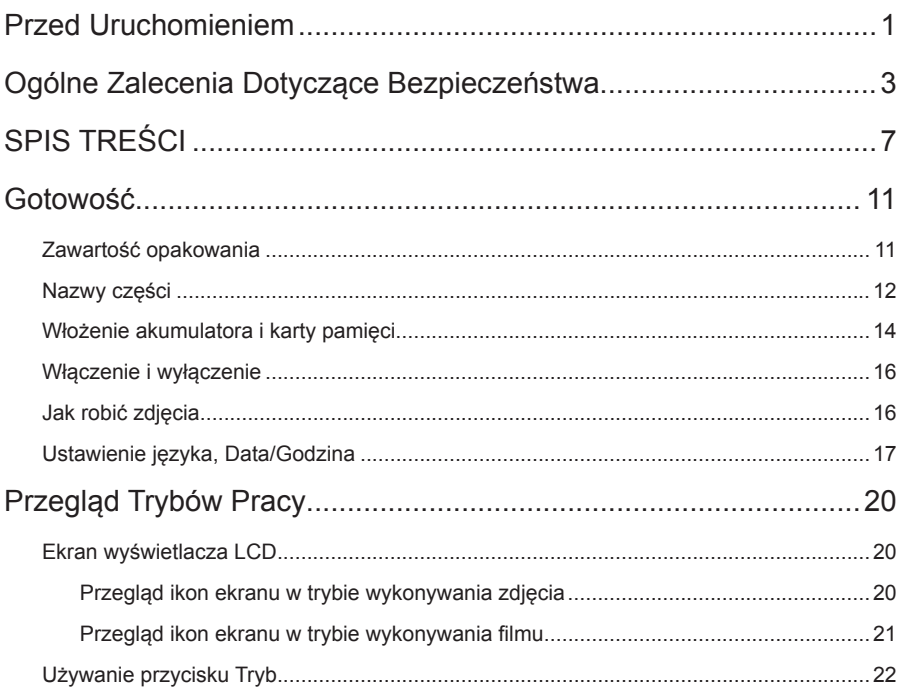

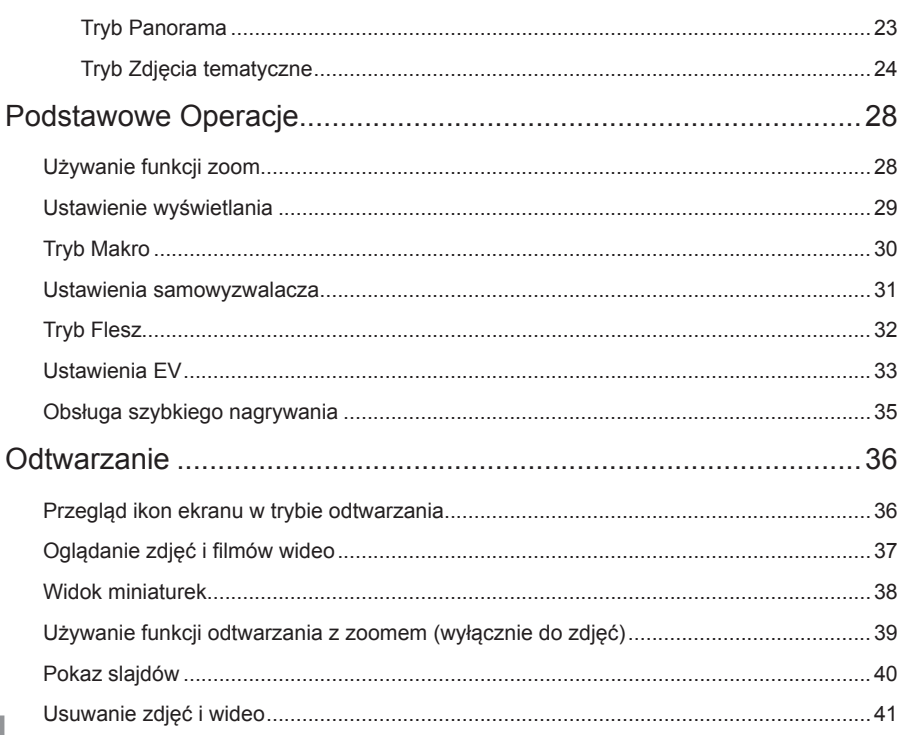

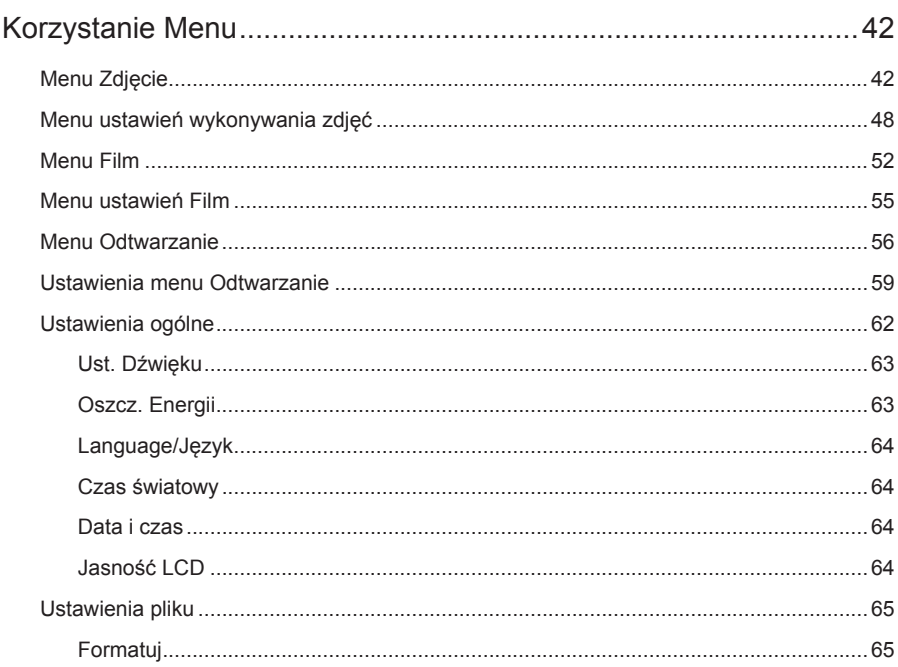

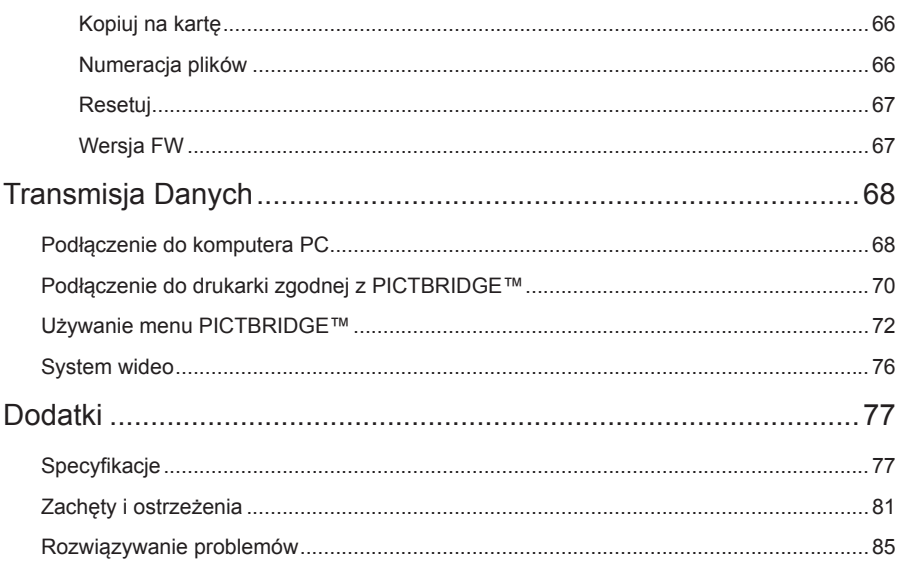

# Gotowość

### Zawartość opakowania

Opakowanie powinno zawierać zakupiony model aparatu z niżej wymienionymi elementami. Jeśli któregokolwiek elementu brakuje lub jest uszkodzony należy skontaktować się ze sprzedawcą.

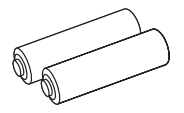

Baterie alkaliczne typu AA

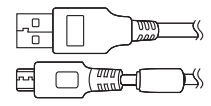

Kabel Mikro USB

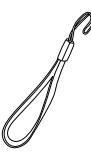

Pasek na nadgarstek

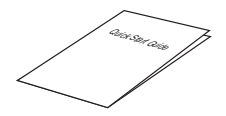

Podręcznik szybkiego uruchamiania

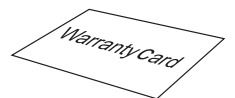

Karta gwarancyjna

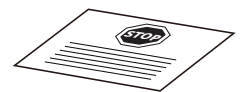

Karta serwisowa

# Nazwy części

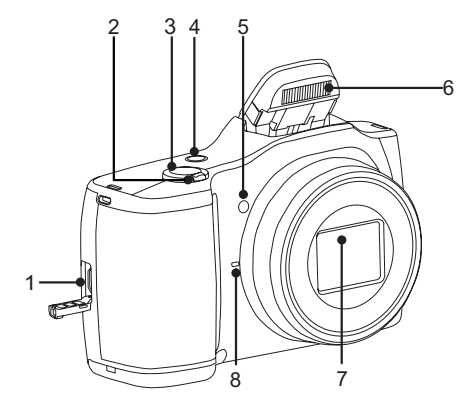

- 1. Mikro port USB
- 2. Pokrętło Zoom
- 3. Przycisk migawki
- 4. Przycisk zasilania
- 5. Wiązka pomocnicza AF/ Lampa samowyzwalacza
- 6. Lampa błyskowa
- 7. Obiektyw
- 8. Mikrofon

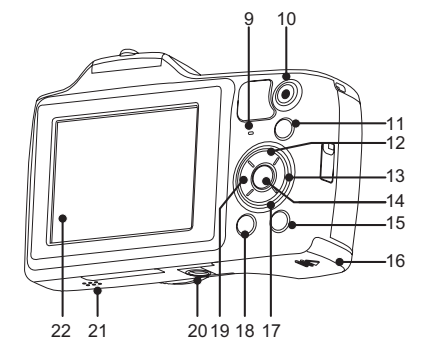

- 9. Lampka wskaźnika
- 10. Przycisk szybkiego nagrywania wideo
- 11. (MODE) Przycisk trybu
- 12. **[DISP]** Przycisk Wyświetlacz/Przycisk W górę
- 13. [ $\clubsuit$ ] Przycisk lampy błyskowej/ Przycisk W prawo
- 14. (ser) Przycisk SET
- 15. Przycisk Odtwarzanie
- 16. Pokrywa baterii
- 17. [**盲**]Przycisk Usuń/Przycisk W dół
- 18. **D** Przycisk Menu
- 19. **ME**  $\mathcal{O}$ ] Przycisk Makro/Przycisk Samowyzwalacz/Przycisk W lewo
- 20. Gniazdo statywu
- 21. Głośnik
- 22. LCD

# Włożenie akumulatora i karty pamięci

1. Otworzyć pokrywę przedziału baterii.

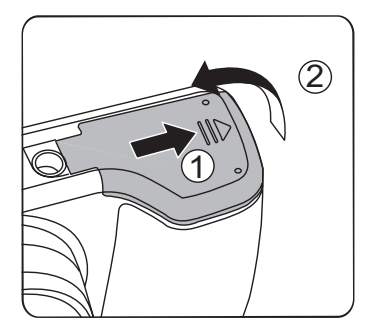

2. Umieść akumlator w odpowiednim miejscu zgodnie z kierunkiem pokazanym na rysunku.

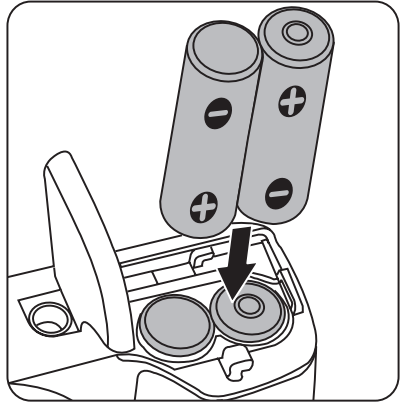

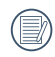

W celu uzyskania optymalnej wydajności należy używać baterii markowych (takich jak Energizer® lub Duracell®). Nie wolno mieszać nowych i starych baterii ani używać baterii różnych marek. Podczas wymiany baterii należy wymienić wszystkie 2 baterie jednocześnie.

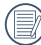

14 **15 The Contract Community** Contract Community Contract Community Contract Community Contract Community Contract Community Contract Community Community Community Community Community Community Community Community Communi Wydajność i oczekiwana żywotność baterii alkalicznych będzie się różnić w zależności od marki.

3. Włożyć kartę pamięci do gniazda karty, jak pokazano na rysunku.

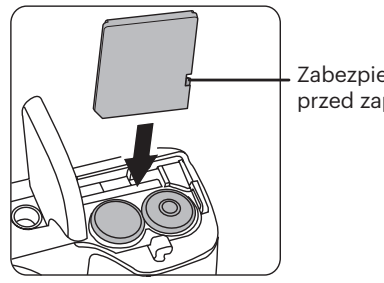

Zabezpieczenie przed zapisem

4. Zamknąć pokrywę przedziału baterii.

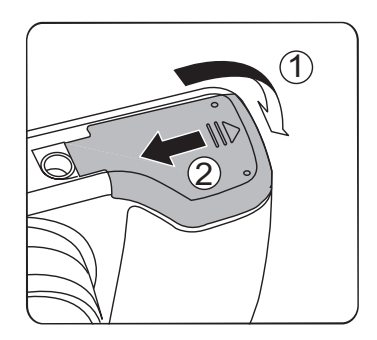

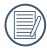

Karta pamięci (SD/SDHC) jest opcjonalna i nie ma jej w opakowaniu z produktem. Trzeba ja zakupić osobno. Prosimy o używanie oryginalnej karty pamięci klasy 4 lub wyższej i o pojemności od 4GB do 32GB.

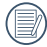

W celu wyjęcia karty pamięci otworzyć pokrywę przedziału baterii, delikatnie nacisnąć kartę pamięci w celu jej wysunięcia i ostrożnie wyjąć kartę.

# Właczenie i wyłaczenie **Juliu** Jak robić zdjęcia

Naciśnij przycisk Power (Zasilanie) w celu włączenia aparatu. W celu wyłączenia aparatu, naciśnij ponownie przycisk Power (Zasilanie).

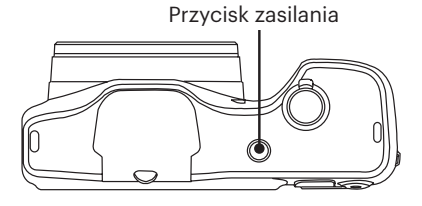

Kiedy zasilanie jest wyłączone. naciśnij i przytrzymaj przycisk odtwarzania (a), aby włączyć i uruchomić tryb odtwarzania.

- 1. Trzymaj aparat obiema rękami, uważaj, by nie zasłaniać palcami lampy błyskowej ani obiektywu.
- 2. Skieruj aparat na obiekt, a nastepnie wykadruj przy pomocy wyświetlacza LCD.
- 3. Użyj dźwigni zoomu, aby wybrać pozycję tele (przybliżenia) lub wide (rozszerzenia), aby przybliżyć lub oddalić obiekt.
- 4. Aby ustawić ostrość na obiekcie, naciśnij przycisk migawki do połowy. W celu zrobienia zdjęcia, gdy ramka ostrości zmieni kolor na zielony, naciśnij przycisk migawki do końca.

# Ustawienie języka, Data/Godzina

#### **Po pierwszym włączeniu należy ustawić język, datę i godzinę**

- 1. Przy pierwszym obróceniu wyłącznika zasilania w celu włączeniu aparatu wyświetlany jest ekran wyboru języka.
- 2. Naciskając przyciski strzałek wybrać wymagany język.
- 3. Po naciśnięciu przycisku (sm) w celu potwierdzenia wyboru wyświetlony zostanie ekran wyboru daty i godziny.
- 4. Nacisnąć przycisk strzałki w lewo/w prawo, aby wybrać blok, który ma zostać dostosowany: Czas wyświetlany jest w formacie YYYY.MM.DD HH:MM.
- 5. Nacisnąć przycisk strzałki do góry/w dół, aby dostosować wartość w wybranym bloku.
- 6. Po naciśnieciu przycisku (set) w celu potwierdzenia wyboru wyświetlony zostanie ekran wyboru daty i migawki.

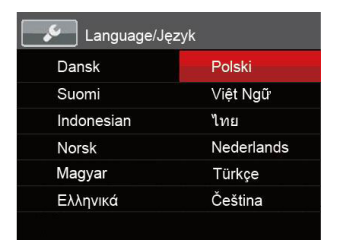

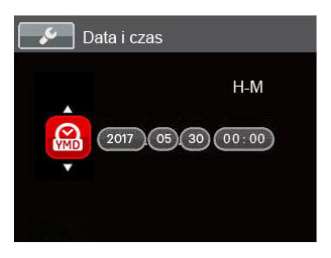

#### **Zerowanie języka**

Po ustawieniu języka po raz pierwszy, w celu wyzerowania języka postępować zgodnie z instrukcjami poniżej.

- 1. Nacisnąć przycisk (a), nacisnąć przycisk strzałki do góry/w dół, aby wybrać **ied**, a nastepnie nacisnąć przycisku (set), aby weiść do menu.
- 2. Nacisnąć przycisk strzałki do góry/w dół, aby wybrać opcję **odc**, a następnie nacisnąć przycisku (sm) lub przycisk strzałki, aby wejść do menu.
- 3. Nacisnąć przycisk strzałki do góry/w dół, aby wybrać opcję [Language/ Język] , a następnie nacisnąć przycisku lub przycisk strzałki w prawo, aby wejść do menu.
- 4. Naciskając przyciski strzałek wybrać wymagany język i nacisnąć przycisku , aby potwierdzić.
- 5. Nacisnąć przycisk (a), co spowoduje wyświetlenie ekranu migawki.

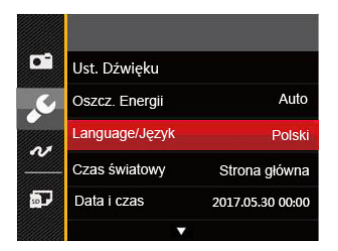

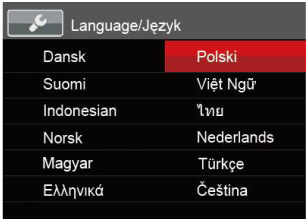

#### **Zerowanie ustawień Data/Godzina**

Po ustawieniu języka po raz pierwszy. w celu wyzerowania ustawień opcji Data/Godzina postępować zgodnie z instrukcjami poniżej.

- 1. Nacisnąć przycisk (a), nacisnąć przycisk strzałki do góry/w dół, aby wybrać **ie**, a następnie nacisnąć przycisku (sm), aby wejść do menu.
- 2. Nacisnąć przycisk strzałki do góry/w dół, aby wybrać opcję , a następnie nacisnąć przycisku (st) lub przycisk strzałki, aby wejść do menu.
- 3. Nacisnąć przycisk strzałki do góry/w dół, aby wybrać opcję [Data i czas] , a następnie nacisnąć przycisku (sm) lub przycisk strzałki w prawo, aby wejść do menu.
- 4. Nacisnąć przycisk strzałki w lewo/w prawo, aby wybrać blok, który ma zostać dostosowany: Czas wyświetlany jest w formacie YYYY.MM.DD HH:MM.
- potwierdzenia.<br><u>19</u> 19 5. Nacisnąć przycisk strzałki do góry/w dół, aby wybrać wartość dla wybranego bloku. Po wykonaniu ustawień, nacisnąć przycisku (set) w celu potwierdzenia.

6. Nacisnąć przycisk (a), co spowoduje wyświetlenie ekranu migawki.

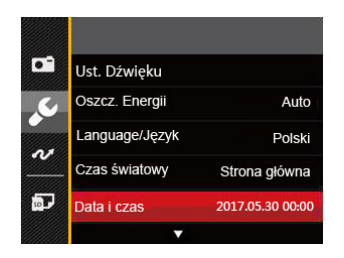

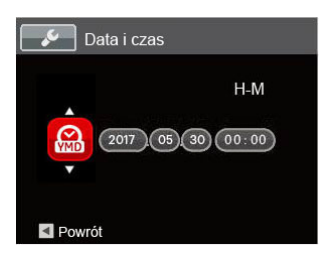

# Przegląd Trybów Pracy

### Ekran wyświetlacza LCD

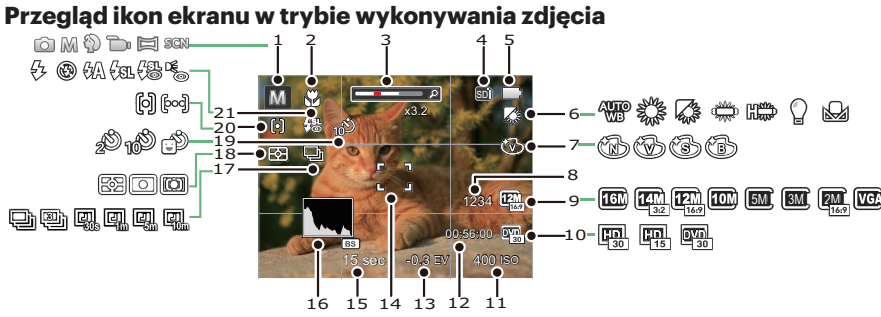

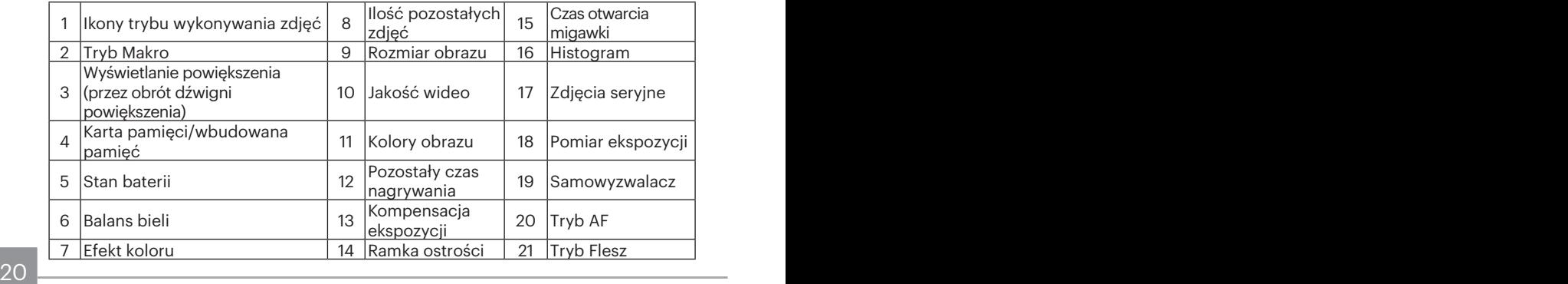

#### **Przegląd ikon ekranu w trybie wykonywania filmu**

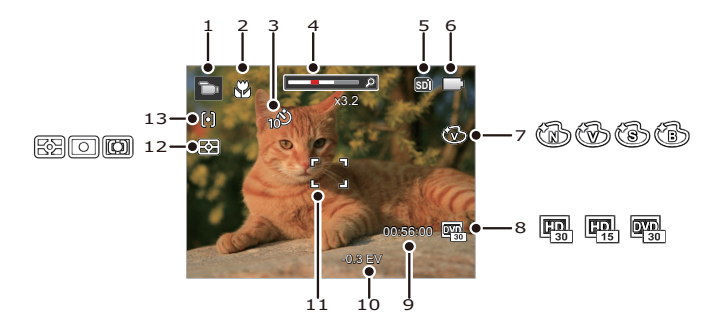

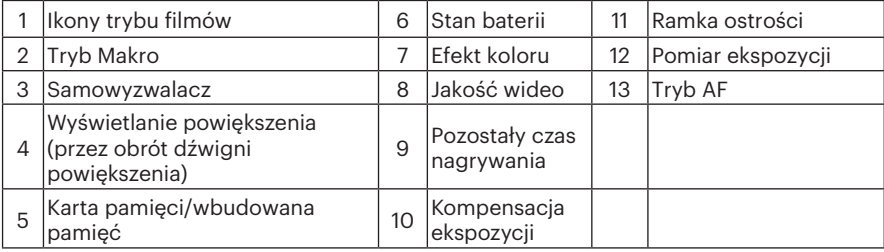

# Używanie przycisku Tryb

Aparat wyposażony jest w wygodny Przycisk Trybu, który umożliwia łatwe przełączanie pomiędzy różnymi wykorzystywanymi trybami.Naciśnij przycisk (\*ext), naciśnij przycisk W lewo / W prawo, aby wybrać tryb, naciśnij (st) aby potwierdzić. Wszystkie dostępne tryby, podane są poniżej:

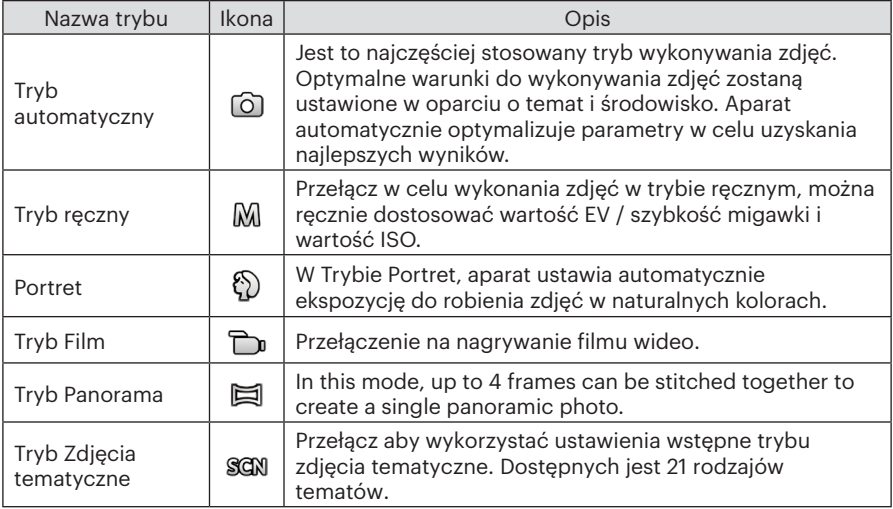

### **Tryb Panorama**

W trybie Panorama można wykonać serię zdjęć, które zostaną przez aparat połączone w szerokokątny obraz panoramiczny.

Należy wykonać podane poniżej czynności:

- 1. Naciśnij przycisk (MODE), aby wybrać tryb Panoramiczny  $(\equiv)$ .
- 2. Naciskając przyciski strzałek wybrać kierunek wykonywania zdjęcia. (Jeżeli nie zostanie dokonany żaden wybór domyślnie przyjmowany jest kierunek w prawo) Dwie (2) sekundy później aparat jest gotowy do wykonania zdjęć. Można również nacisnąć przycisku (sm) lub do połowy wcisnąć przycisk migawki, aby być gotowym do wykonania zdjęć.
- 3. Wykadruj pierwszy widok obrazu panoramicznego na ekranie LCD i naciśnij przycisk migawki w celu wykonania zdjęcia.
- 22 23 4. Po wykonaniu pierwszego zdjęcia, na krawędzi ekranu pojawi się półprzezroczysty obraz pierwszego zdjęcia. Wykadruj drugie i trzecie zdjęcie przez nałożenie krawędzi.

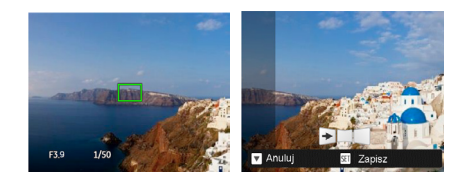

- 5. Jeżeli zdjęć jest mniej niż 4, naciśnij przycisku (sm), a aparat dokona automatycznego połączenia. Naciśnij przycisk odtwarzania, aby wybrać tryb odtwarzania i zobaczyć efekt.
- 6. Po wykonaniu 4 zdjęć aparat połączy zdjęcia automatycznie. Naciśnij przycisk odtwarzania, aby wybrać tryb odtwarzania i zobaczyć efekt.

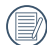

Podczas wykonywania zdjęcia, lampa błyskowa, samowyzwalacz, tryby makro oraz kompensacja ekspozycji nie są dostępne. W tym momencie nie jest też dostępna regulacja ogniskowej.

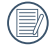

W trybie Montażu Panoramicznego, kiedy rozmiar obrazu wynosi 2M, można połączyć do 4 zdjęć w trybie Montażu.

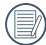

Podczas wykonywania zdjęć do panorama, nacisnąć przycisk (set), w celu przerwania wykonywania zdjęć i zapisania dotychczas wykonanych. Nacisnać przycisk strzałki w dół ( ) w celu anulowania wykonywania zdjęć i niezapisania dotychczas wykonanych.

### **Tryb Zdjęcia tematyczne**

Można wybrać odpowiedni tryb z 21 trybów scen, stosowanie do bieżącego środowiska wykonywania zdjęć. Następnie aparat automatycznie konfiguruje najbardziej odpowiednie ustawienia.

1. Naciśnij przycisk (wood), aby wybrać tryb Sceny, co pozwoli na wejście do menu trybu Sceny. Widok wyświetlany na ekranie LCD pokazany jest poniżej.

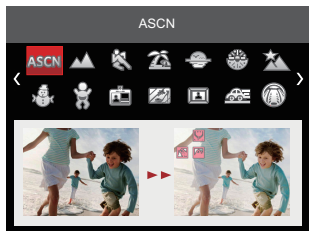

- 2. Naciskając przyciski strzałek wybrać tematykę i nacisnąć przycisku (ser), aby potwierdzić.
- 24 **24 Proposed August 24** Ponownie wybrac scenę. 3. Jeśli istnieje jakakolwiek potrzeba zmiany sceny, naciśnij przycisk (a), a następnie przycisk (sr), a na końcu naciskając przyciski strzałek , aby ponownie wybrać scenę.

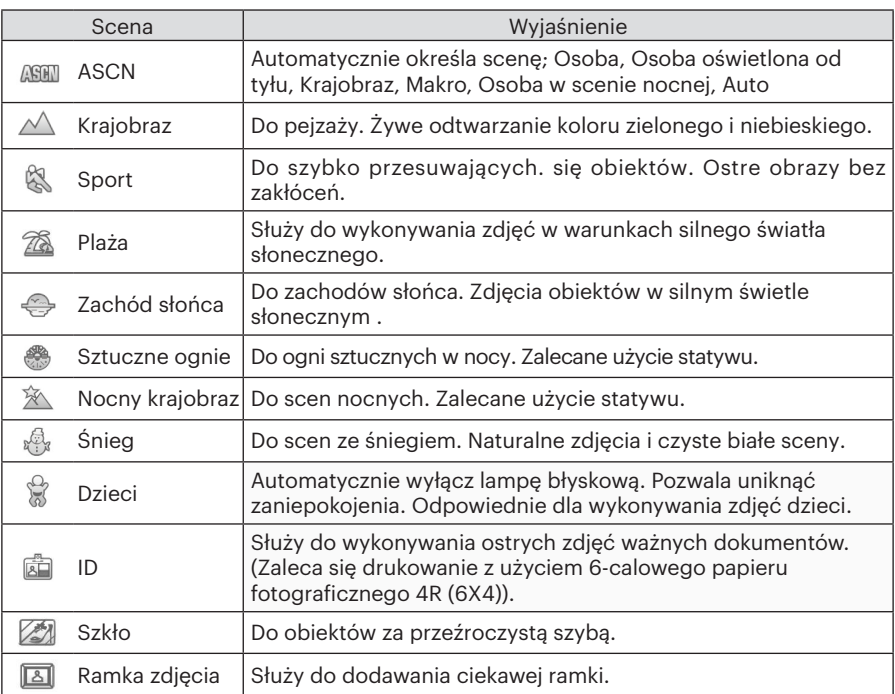

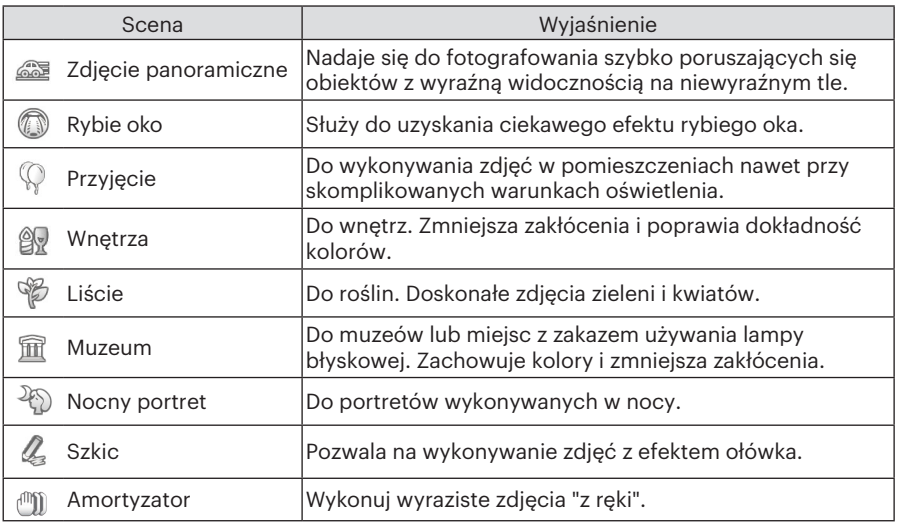

### **Tryb Auto zdjęć tematycznych (ASCN)**

W trybie "ASCN" aparat może w sposób inteligentny wykrywać różne warunki otoczenia i automatycznie wybierać najlepszą tematykę i ustawienia zdjęcia.

"ASCN" może w inteligentny sposób wykrywać następujące sceny:

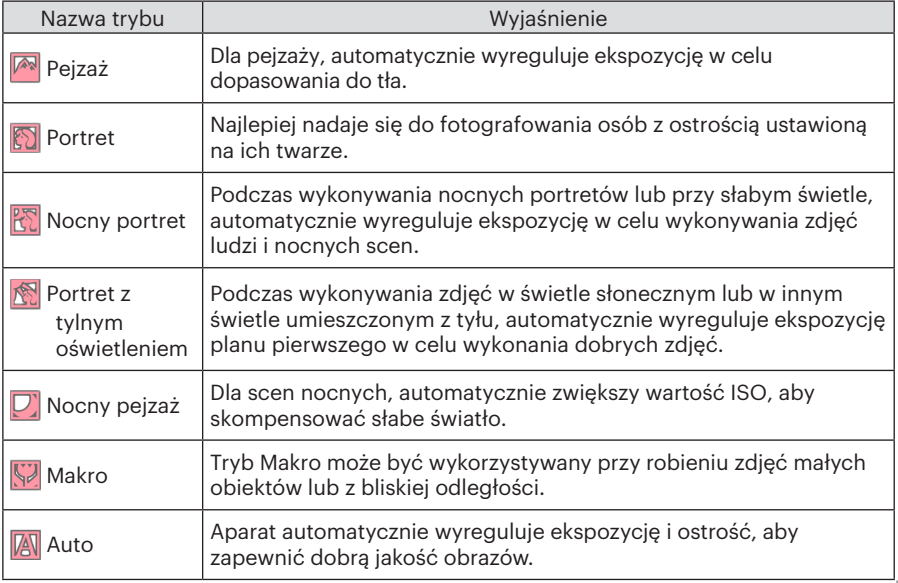

# Podstawowe Operacje

### Używanie funkcji zoom

Twój aparat jest wyposażony w dwa rodzaje zoomu: zoom optyczny i zoom cyfrowy. Naciśnij przełącznik Zoomu, aby powiększyć lub pomniejszyć obiekt w czasie wykonywania zdjęć.

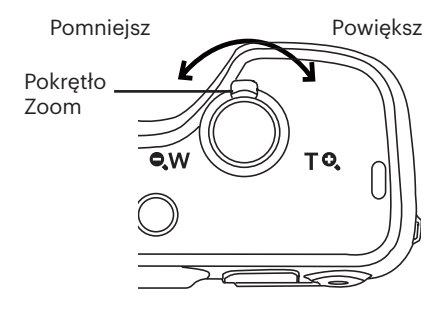

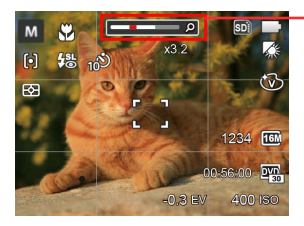

Wskaźnik Zoom

Kiedy powiększenie optycznie osi anie wartość progową jak powiększenie cyfrowe puścić i obrócić dźwignię powiększania do położenia T, w celu przełączenia między powiększeniem optycznym a powiększeniem cyfrowym.

### Ustawienie wyświetlania

Klasyczne : Wyświetla wszystkie niezbęde parametry Wył. : Wyświetla jedynie wpływ Nacisnąć przycisk DISP., aby wyświetlić ustawienia. Klasyczne, Pełne, Wył..

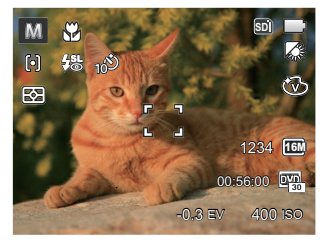

Pełne: Wyświetla wszystkie parametry wpływu, histogram oraz siatkę

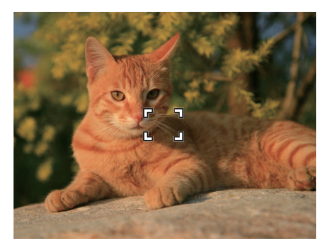

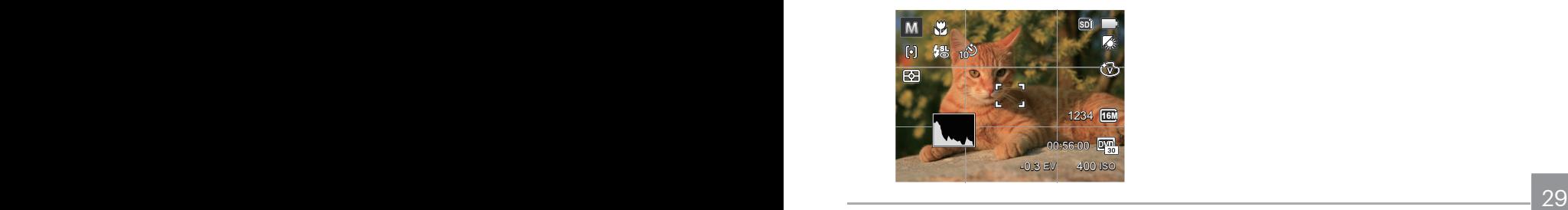

# Tryb Makro

Tryb Makro może być wykorzystywany przy robieniu zdjęć małych obiektów lub z bliskiej odległości. Ten tryb umożliwia użycie funkcji zoom w przypadku niewielkiej odległości od obiektu.

- 1. Nacisnąć przycisk strzałki w lewo
	- $(\mathbf{M} \mathbf{S})$ ), aby wejść do menu makro.

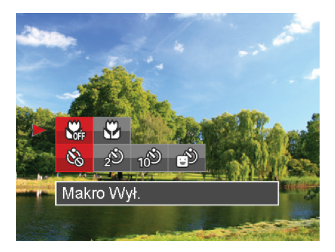

2. Naciskać strzałki w lewo/w prawo, aby wybrać jeden z następujących 2 trybów:

- **S** Makro Wył. Wybierz tę opcje w celu wyłączenia trybu Makro.
- Makro Wł.
	- Wybierz tę opcję jesli chcesz by ogniskowanie na obiekcie odbywało się bliżej soczewki (od strony W, odległość kamery od obiektu powinna przekraczać 3 cm).
- 3. Naciśnii przycisku (set) aby zatwierdzić ustawienia i powrócić do trybu wykonywania zdjęć.

# Ustawienia samowyzwalacza

Korzystanie z niniejszej funkcji pozwala na wykonywanie zdjęć w określonym czasie. Aparat może zostać ustawiony na wykonanie zdiecia w 2 lub 10 sek. od naciśniecia migawki lub po wykryciu uśmiechu.

1. Nacisnąć przycisk strzałki w lewo ( $\mathbf{C}$ i naciśnij przycisk strzałki w dół ( $\Rightarrow$ ), aby wejść do menu samowyzwalacza.

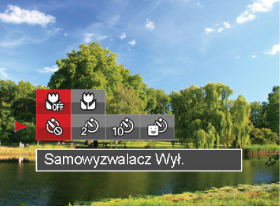

- 2. Naciskać strzałki w lewo/w prawo, aby wybrać jeden z następujących 4 trybów:
	- - Samowyzwalacz Wył. Wyłączenie samowyzwalacza.
		- Samowyzwalacz 2 sek. Po naciśnięciu przycisku migawki pojedyncze zdjęcie wykonywane jest z 2 sekundowym opóźnieniem.
- Samowyzwalacz 10 sek. Po naciśnięciu przycisku migawki pojedyncze zdjęcie wykonywane jest z 10 sekundowym opóźnieniem.
- Samowyzwalacz Uśmiech Nacisnąć przycisk migawki, a zdjęcie zostanie wykonane natychmiast po tym, jak wykryta zostanie uśmiechnięta twarz.
- 3. Naciśnij przycisku (sm) aby zatwierdzić ustawienia i powrócić do trybu wykonywania zdjęć.
	-

Przy włączonym samowyzwalaczu, naciśnięcie migawki lub przycisku  $(\overrightarrow{S})$ ) wyłacza te funkcie i powoduje powrót ekranu wykonywania zdieć oraz utrzymanie ustawień samowyzwalacza.

Spezialtistics. The contract of the contract of the contract of the contract of the contract of the contract of the contract of the contract of the contract of the contract of the contract of the contract of the contract o Włączenie wykrywania uśmiechu poprzez naciśnięcie migawki lub przycisku (set) może wyłączyć samowyzwalacz i spowodować powrót do ekranu fotografowania bez utrzymania jego ustawień.

# Tryb Flesz

Lampa błyskowa zapewnia dodatkowe światło na scenie. Jest zwykle stosowana podczas fotografowania pod światło, aby zaznaczyć obiekt; nadaje się również do pomiarów i fotografowania w ciemnych miejscach, aby poprawić ekspozycję.

1. Otwórz ręcznie lampę błyskową, jak pokazano poniżej (Jak pokazano na ilustracji).

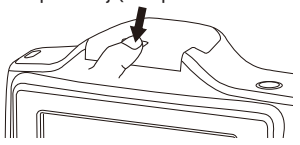

2. Nacisnąć przycisk strzałki w prawo ( $\blacktriangle$ ), aby wejść do menu ustawień lampy błyskowej.

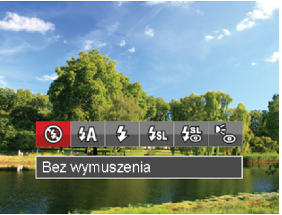

3. Naciskać strzałki w lewo/w prawo, aby wybrać jeden z następujących 6 trybów:

- Bez wymuszenia Lampa błyskowa jest wyłączona.
- Automatyczny Lampa błyskowa aparatu jest wyzwalana automatycznie,w zależności od warunków oświetlenia.
- Wymuszenie lampy błyskowej Lampa błyskowa jest wyzwalana przy każdym zdjęciu.
- $\frac{1}{2}$ प्ला Wolna synchronizacia Umożliwia to wykonywanie zdjęć ludzi nocą i wyraźne pokazywanie obiektów na tle nocy. Zalecane jest używanie statywu.
- 45 Wolna sync.+Redukcja czerwon. Ten tryb należy używać do zdjęć z synchronizacją z długim czasem ekspozycji oraz redukcją efektu czerwonych oczu.
- Redukcja czerwonych oczu Aparat wykonuje serię krótkich przedbłysków przed wykonaniem zdjęcia w celu redukcji efektów czerwonych oczu.
- 4. Naciśnij przycisku (set) aby zatwierdzić ustawienia i powrócić do trybu wykonywania zdjęć.

# Ustawienia EV

Menu funkcji EV aparatu zawiera wiele funkcij takich jak regulacja EV, ISO, migawka itp. Prawidłowe ustawienie funkcji pozwoli na wykonywanie lepszej jakości zdjęć.

Aby dokonać ustawień postępuj zgodnie z poniższymi wskazówkami:

- 1. Nacisnąć przycisku (sm), aby wyświetlić ekran ustawień.
- 2. Nacisnąć przycisk strzałki w lewo/w prawo, aby wybrać opcje ustawień.
- 3. Nacisnąć przycisk strzałki w górę/w dół, aby dostosować wartości opcji.
- 4. Naciśnii przycisku (sm) aby zatwierdzić ustawienia i powrócić do trybu wykonywania zdjęć.

#### **Kompensacja ekspozycji**

Kompensacja ekspozycji umożliwia regulację wartości ekspozycji świetlnej dla uzyskania najlepszego obrazu.  $(reaulowane w M \rightarrow Tryb)$ 

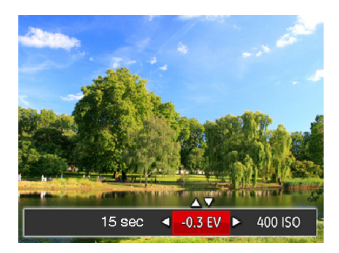

Zakres regulowanej wartości ekspozycji wynosi od EV -2.0 do EV+2.0.

### **ISO**

Funkcja ISO umożliwia ustawienie czułości sensora aparatu, w oparciu o jasność otoczenia fotografowanego obiektu. W celu poprawienia wydajności w ciemnych miejscach wymagana jest wyższa wartość ISO. Z drugiej strony, niższa wartość ISO jest wymagana w miejscach z jasnym oświetleniem.

Zdjęcia wykonane z wyższą wartością ISO mają więcej zakłóceń niż zdjęcia wykonane z niższą wartością ISO. (regulowane w M Tryb)

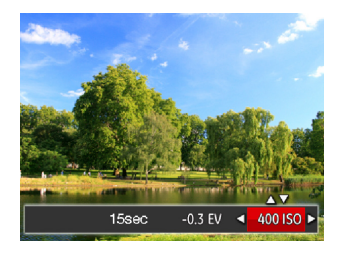

Opcje ISO zawierają Auto, 80 ,100, 200, 400, 800 oraz 1600.

#### **Regulacja migawki**

Dla czasu otwarcia migawki aparat może automatycznie ustawić wartość przysłony odpowiadającą ręcznie ustawionemu czasowi otwarcia migawki tak, aby uzyskać najbardziej odpowiednią wartość ekspozycji. Ruch obiektu może być pokazany przez regulację szybkości migawki. Wysoka wartość migawki może umożliwić wyraźne uchwycenie ruchu szybko poruszających się obiektów, podczas gdy niska wartość migawki umożliwia zrobienie zdjęcia szybko poruszającemu się obiektowi z zaznaczeniem wrażenia ruchu. (regulowane w M Tryb)

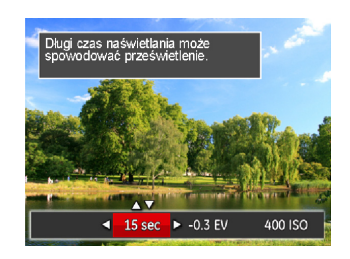

# Obsługa szybkiego nagrywania

W trybie robienia zdjęć, naciśnij przycisk (·), aby rozpocząć nagrywanie filmu.

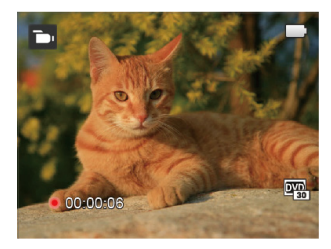

Po zakończeniu nagrywania, naciśnij przycisk (·) lub przycisk migawki, aby zatrzymać nagrywanie. Kamera zapisze film i powróci do trybu fotografowania.
# **Odtwarzanie**

# Przegląd ikon ekranu w trybie odtwarzania

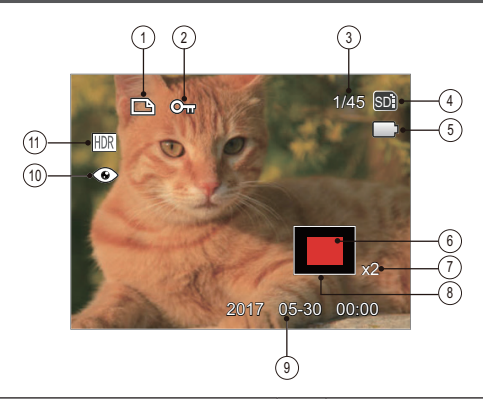

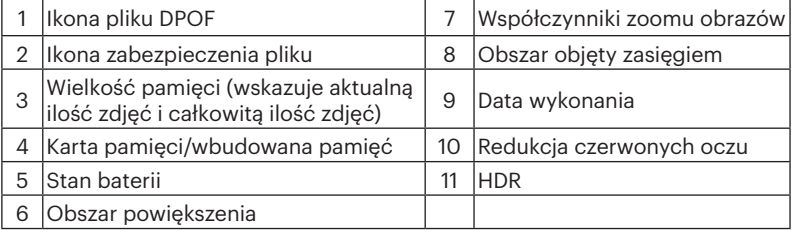

# Oglądanie zdjęć i filmów wideo

Aby oglądać na ekranie LCD zrobione zdjęcia i filmy wideo:

- 1. Po naciśnieciu przycisku  $\bigcirc$  na ekranie LCD zostanie wyświetlone ostatnie zdjęcie lub film wideo.
- 2. Użyj przycisków nawigacji W lewo/W prawo do przewinięcia listy zdjęć lub filmów wideo zapisanych w pamięci wewnętrznej lub na karcie pamięci.
- 3. W celu odtworzenia wybranego filmu wideo, naciśnij przycisku  $\epsilon$ n aby przejść do trybu odtwarzania filmu.

Przy odtwarzaniu wideo, ukaże się ekran z przewodnikiem obsługi. Naciśnij odpowiedni przycisk aby uruchomić pożądaną funkcję.

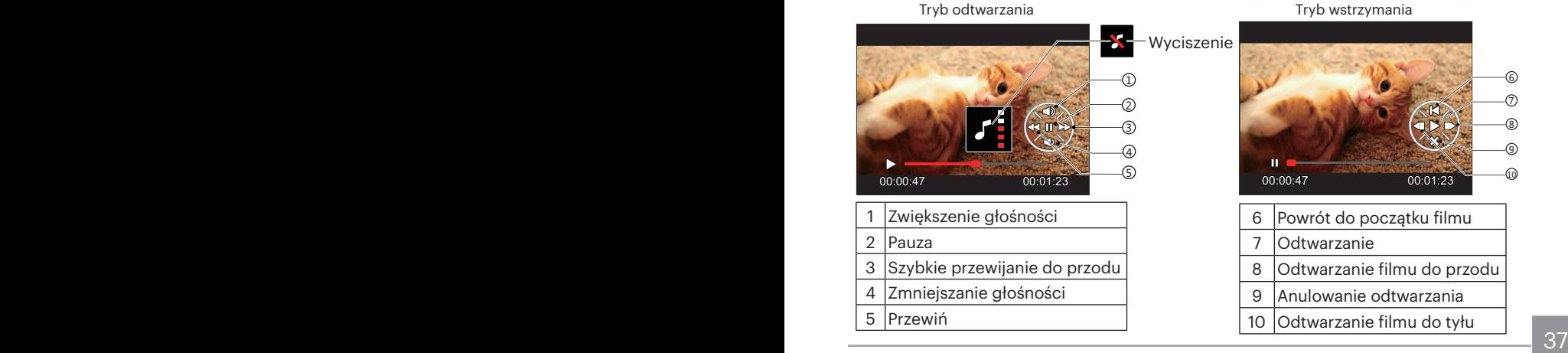

# Widok miniaturek

W trybie Odtwarzanie, naciśnij jedną z przełącznik Zoomu Qw, aby wyświetlić na ekranie miniatury zdjęć i wideo.

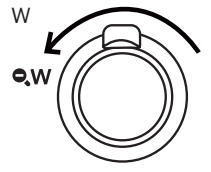

1. Przesuń przełącznik zoomu, aby wybrać miniaturki 3x3 i 4x4.

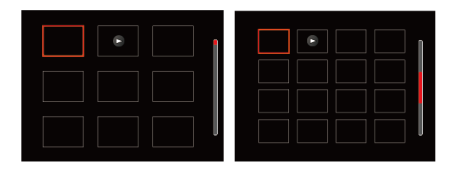

2. Naciskać przyciski strzałek aby wybrać obraz lub klip wideo do obejrzenia i nacisnąć przycisku (sm) w celu przywrócenia ich do pierwotnej wielkości.

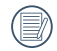

Jeśli na LCD pojawi się wskaźnik  $\rhd$ , wyświetlany jest plik z filmem.

# Używanie funkcji odtwarzania z zoomem (wyłącznie do zdjęć)

Podczas odtwarzania zdjęć, można także użyć suwaka Zoom, do powiększania zdjęć 2 do 8 razy.

- 1. Naciśnij przycisk  $\textcircled{\textbf{a}}$  aby przejść do trybu odtwarzania.
- 2. Naciskać strzałki w lewo/w prawo, aby wybrać zdjęcie do powiększenia.
- 3. Naciśnij jedną z części przełącznik Zoomu  $\mathsf{TO}_{\scriptscriptstyle\bullet}$ aby dokonać powiększenia.

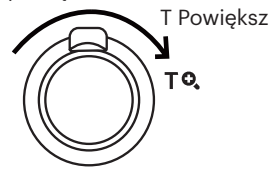

- 4. Ekranu wyświetlana jest krotność powiększenia i obszar operacji powiększenia zdjęcia.
- 5. Naciskać przyciski strzałek w celu nawigowania i wybrania części zdjęcia do powiększenia.
- 6. Naciśnij przycisku (sx) w celu przywrócenia oryginalnej skali obrazu.

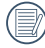

Nie można powiększać obrazów z filmami.

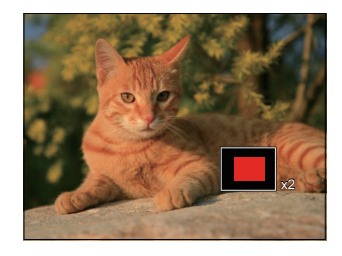

# Pokaz slajdów

To ustawienie umożliwia widok wszystkich zapisanych obrazów jako pokaz slajdów.

- 1. Naciśnij przycisk $\left( \right)$ , aby przejść do ekranu odtwarzania.
- 2. Naciśnij przycisku (sx), aby przejść do opcji pokaz slajdów.
- 3. Naciskać przycisk strzałki w lewo/w prawo, aby wybrać pokaz slajdów lub [Anuluj] , w celu powrotu do ekranu odtwarzania.

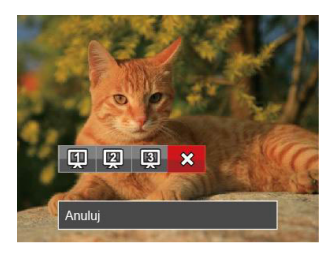

4. Naciśnij przycisku (sm) w celu potwierdzenia ustawienia.

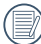

Funkcja slajdów obsługuje także filmy.

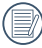

Przy oglądaniu zdjęć w trybie pokazu slajdów nie można obracać zdjęć.

## Usuwanie zdjęć i wideo

\W trybie odtwarzania naciskać przycisk strzałki w dół ( $\Rightarrow$ ), aby wybrać zdiecia i wideo.

Aby usunąć obrazy lub film wideo:

- 1. Naciśnij przycisk  $\textcircled{a}$  aby przejść do trybu odtwarzania.
- 2. Nacisnąć przycisk strzałki w lewo/w prawo, aby wybrać zdjęcia i wideo od usunięcia.
- 3. Nacisnąć przycisk strzałki w dół ( $\triangleq$ ), aby wyświetlić ekran usuwania.

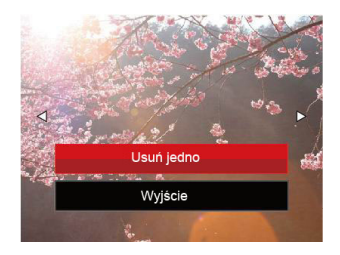

4. Nacisnąć przycisk strzałki do góry/w dół, aby wybrać [Usuń jedno] lub [Wyjście] , a następnie nacisnąć przycisku (sm), aby potwierdzić.

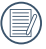

Usuniętych zdjęć/filmów wideo nie można przywrócić.

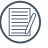

Instrukcje dotyczące opcji menu usuwania, znajdują się na stronie 60.

# Korzystanie Menu

# Menu Zdjęcie

Funkcje, które mogą być włączone w ramach każdego trybu mogą być różne.

Tryb: 0 M & STON

- 1. W trybie wykonywania zdjęć, nacisnąć przycisk (a), aby wejść do menu wykonywania zdjęć.
- 2. Nacisnąć przycisk strzałki do góry/w dół, aby wybrać menu wykonywania zdjęć, które ma zostać ustawione.
- 3. Nacisnąć przycisk strzałki w lewo/w prawo, aby wybrać menu wykonywania zdjęć, które ma zostać ustawione i nacisnąć przyciskų (sm. aby potwierdzić.

Sprawdź następne strony w celu uzyskania dalszych, szczegółowych informacji o każdym z ustawień.

## **Pomiar ekspozycji**

Wykorzystaj poniższe ustawienia, aby wybrać "cel" wykorzystywany przez aparat do pomiaru.

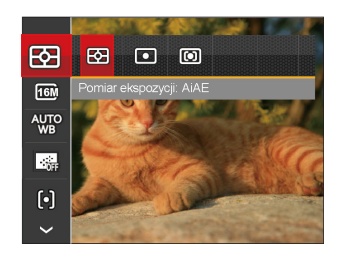

- 图 AIAE (Artificial Intelligence AE [Sztuczna inteligencja AE]): Automatyczny wybór pomiaru centralnego i peryferyjnego w celu obliczenia odpowiedniej wartości pomiaru poprzez ważenie.
- **o Punktowy** pomiar obiektów obejmuje mały obszar w centrum pola widzenia aparatu.
- **[6]** Srodek pomiar obiektów jest większym obszarem w centrum pola widzenia kamery.

#### **Rozmiar obrazu**

Ustawienie rozmiaru odnosi się do rozdzielczości obrazu w pikselach. Wyższa rozdzielczość umożliwia drukowanie większych rozmiarów obrazu, bez pogorszenia jakości obrazu.

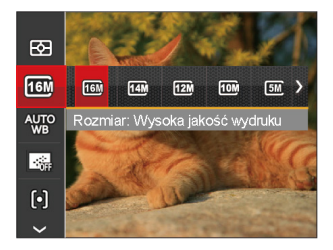

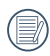

Im większa liczba nagranych pikseli, tym wyższa będzie jakość obrazu. Będzie można nagrać mniej klatek na karcie pamięci.

## **Ustawienia Balansu Bieli**

Balans bieli umożliwia użytkownikowi regulację temperatury barwy przy różnych źródłach światła w celu zapewnienia wiernego odtwarzania kolorów.

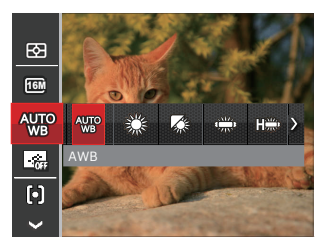

- **AWB** AWB
- Światło dzienne
- Zachmurzenie
- Jarzeniowe

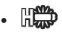

#### •  $\lim_{x\to 0}$  Jarzeniowe CWF

- $\mathbf Q$  Żarowe
- **W** Ręczny balans bieli (Wcisnąć do końca przycisk migawki, aby wykryć wartość balansu bieli)

## **AF ciągły**

Włączenie ciągłego AF w celu ciągłego, automatycznego ustawiania ostrości podczas wykonywania zdjęć.

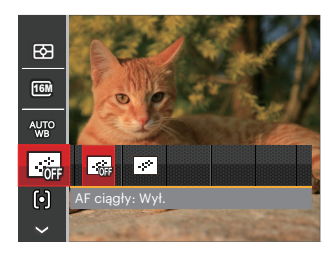

• AF ciągły: Wył.

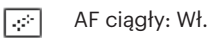

#### **Ustawienie ostrości**

Istnieje możliwość wyboru różnych metod nastawiania ostrości dla różnych trybów.

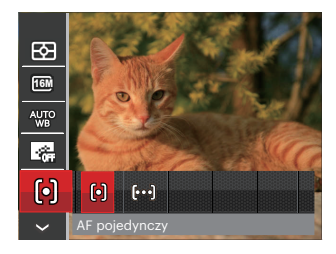

- [o] AF pojedynczy: Na środku ekranu LCD pojawia się ramka ustawienia ostrości obiektu.
- [bod] AF wielopunktowy: Aparat automatycznie ustawia ostrość obiektu w szerokim zakresie w celu odszukania punktu ostrości.

## **Ustawienia zdjęć seryjnych**

Użyj tego ustawienia do wykonywania zdjęć seryjnych. Po przejściu do tego trybu w celu użycia tej funkcji należy przytrzymać przycisk migawki.

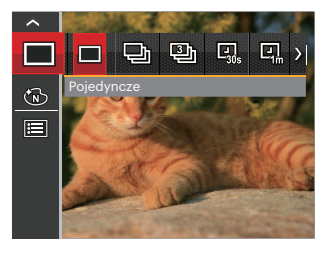

- Pojedyncze
- Zdiecia servine
- 3 zdiecia
- $\Box$  Upływ czasu 30 sek.
- $\cdot$   $\boxed{Q}$  Upływ czasu 1 min.
- **回** Upływ czasu 5 min.
- $\Box$  Upływ czasu 10 min.

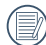

W zdjęcia seryjne trybie,aby umożliwić wykonywanie zdjęć seryjnych, opcja flesz jest niedostępna.

## **Efekt koloru**

Ustawienia kolorów obrazu pozwalają użytkownikowi na wybór różnych efektów.

- 1. W trybie wykonywania zdjęć, nacisnąć przycisk (a), aby wejść do menu wykonywania zdjęć.
- 2. Nacisnąć przycisk strzałki do góry/w dół, aby wybrać menu ustawień kolorów i naciśnięcie przycisku (ser), aby wejść do menu.
- 3. Nacisnąć przycisk strzałki w lewo/w prawo, aby wybrać opcje koloru obrazu.

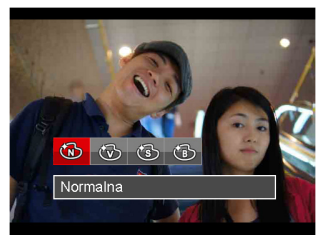

- Normalna
- Jaskrawy
- Sepia
- 46 47 • Czarno-białe

• Opcje wykonywania zdjęć (○: dostępna ×: niedostępna)

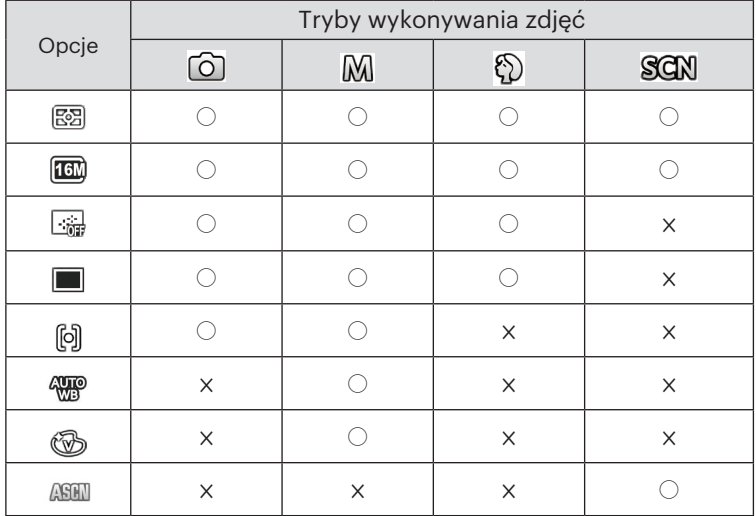

# Menu ustawień wykonywania zdjęć

## Tryb: (0) M & E SCAN

1. W trybie wykonywania zdjęć nacisnąć przycisk (➡) oraz nacisnąć przycisk strzałki do kompresji obrazu można użyć góry/w dół, aby wybrać **...** 

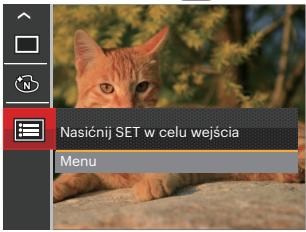

- 2. Nacisnąć przycisku (ser), aby wejść do menu.
- 3. Nacisnąć przycisk strzałki do góry/w dół, aby wybrać opcję **obcją**, a następnie nacisnąć przycisku lub przycisk strzałki, aby wejść do menu.
- 4. Nacisnąć przycisk strzałki do góry/w dół, aby wybrać pozycję, która ma zostać ustawiona, a następnie nacisnąć przycisku (sm) lub przycisk strzałki w prawo, aby wejść do menu.
- 48 **DOWNERGERS CONTRACTES AND RESERVE ASSOCIATES AND RESERVE ASSOCIATES AND RESPONSE ASSOCIATES AND RESPONSE ASSOCIATES AND RESPONSE AND RESPONSE AND RESPONSE AND RESPONSE AND RESPONSE AND RESPONSE AND RESPONSE AND RESPO** 5. Naciskając przyciski strzałek do góry/w dół wybrać opcję i nacisnąć przycisku (sn), aby potwierdzić.

#### **Jakość**

Do wyregulowania współczynnika ustawienia Jakość.

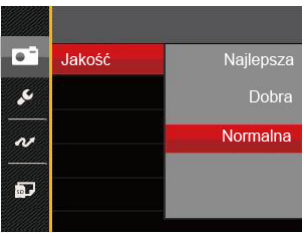

- Najlepsza (16M Średnia wielkość pliku: 4.0MB )
- Dobra (16M Średnia wielkość pliku: 2.5MB )
- Normalna (16M Średnia wielkość pliku: 2.0MB )

## **Wiązka pom. AF**

W ciemniejszym środowisku, można włączyć opcję Wiązka pom. AF, w celu uzyskania lepszej ostrości.

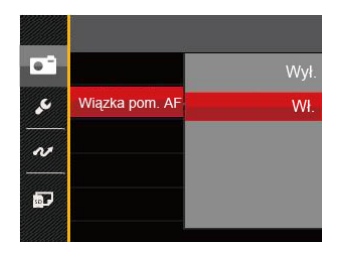

- Wył.
- Wł.

## **Zoom cyfrowy**

To ustawienie służy do regulacji zoomu cyfrowego. Jeśli ta funkcja jest wyłączona, może być stosowany tylko zoom optyczny..

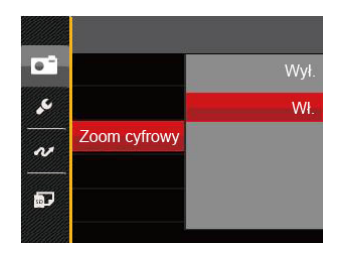

- Wył.
- Wł.

### **Nadruk daty**

Włącz nadruk Data/Czas na zdjęciu.

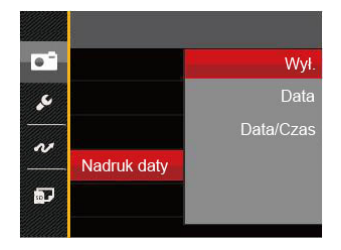

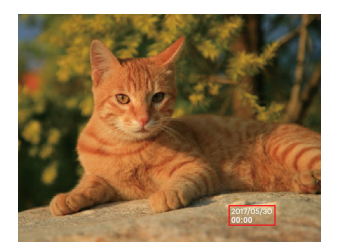

- Wył.
- Data

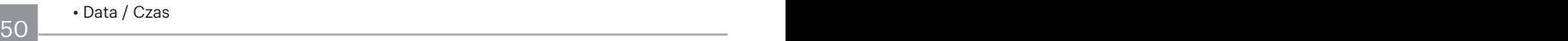

## **Szybki podgląd**

Opcja ta umożliwia szybki podgląd zdjęć, natychmiast po ich wykonaniu. Każde zdięcie wyświetlane jest na ekranie LCD na wybrany czas.

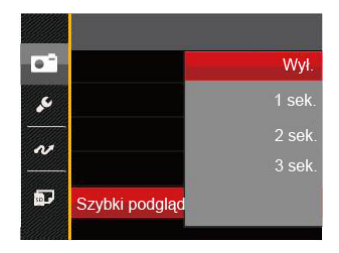

- Wył.
- $\cdot$  1 sek.
- $\cdot$  2 sek.
- 3 sek.

#### **Wykrywanie twarzy**

Do wykrywania i ustawiania ostrości twarzy, aby wszystkie twarze były jak najbardziej wyraźne w trybie zdjęć.

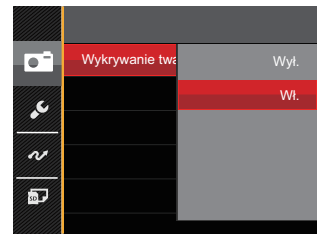

1. Trzymając stabilnie kamerę skup się na danej osobie w celu wychwycenia jej twarzy. Po wykryciu twarzy na ekranie pojawi się ramka ostrości.

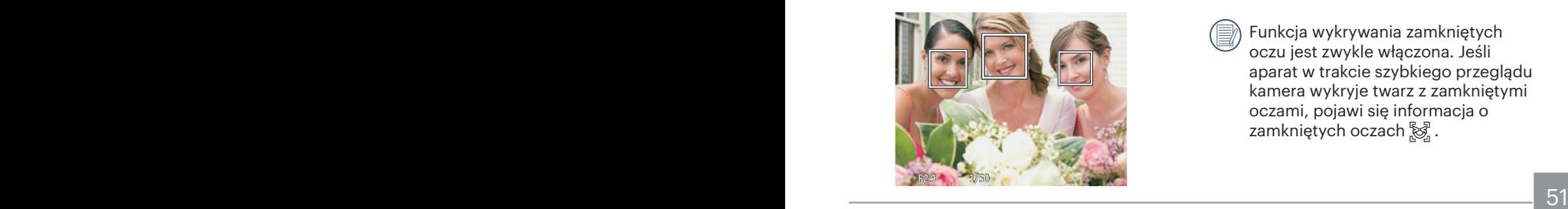

2. W celu uzyskania ostrości naciśnij do połowy przycisk migawki. Gdy obiekt jest ostry, na wyświetlaczu LCD pojawi się zielona ramka ostrości.

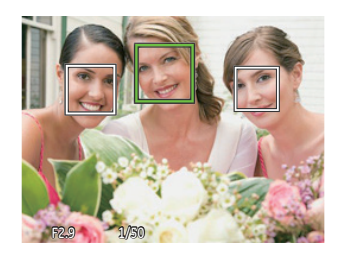

- 3. Aby zrobić zdjęcia, naciśnij przycisk migawki do samego końca.
- 

Funkcja wykrywania zamkniętych oczu jest zwykle włączona. Jeśli aparat w trakcie szybkiego przeglądu kamera wykryje twarz z zamkniętymi oczami, pojawi się informacja o zamkniętych oczach &.

# Menu Film

## Tryb: The

- 1. Naciśnij przycisk (MODE), wybrać tryb  $\overline{\mathbb{D}}$  i nacisnąć przycisk  $\textcircled{\textsf{m}}$ , aby wejść do menu Film.
- 2. Nacisnąć przycisk strzałki do góry/w dół, aby wybrać menu Film, które ma zostać ustawione.
- 3. Nacisnąć przycisk strzałki w lewo/w prawo, aby wybrać menu Film, które ma zostać ustawione i nacisnąć przycisku (set), aby potwierdzić.

#### **Pomiar ekspozycji**

Wykorzystaj poniższe ustawienia, aby wybrać "cel" wykorzystywany przez aparat do pomiaru.

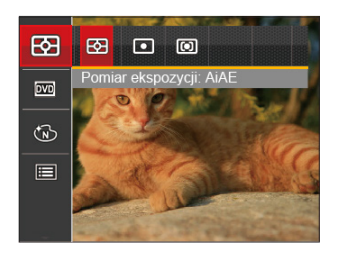

- 
- 图 AIAE (Artificial Intelligence AE [Sztuczna inteligencja AE]): Automatyczny wybór pomiaru centralnego i peryferyjnego w celu obliczenia odpowiedniej wartości pomiaru poprzez ważenie.
- $\cdot$   $\boxed{\odot}$  Punktowy pomiar obiektów obejmuje mały obszar w centrum pola widzenia aparatu.
- Środek pomiar obiektów jest większym obszarem w centrum pola widzenia kamery.

#### **Jakość wideo**

Służy do ustawienia rozdzielczości obrazu podczas nagrywania filmu.

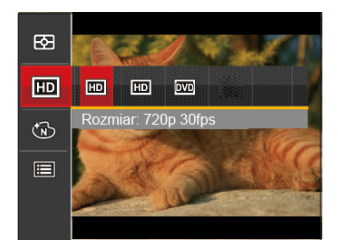

Wymagania prędkości odczytu i zapisu karty SD dla nagrywania obrazów z dużą ilością pikseli:

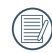

Jednorazowo można nagrać film maksymalnie 29 minutowy.

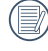

Podczas nagrywania obrazów z dużą ilością pikseli,nagrzewanie obudowy aparatu doprowadzi do przerwania nagrywania, co nie jest wadą urządzenia.

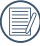

Przejdź na oficjalną stronę APP, aby pobrać Quick Time 7.X jako preferowany odtwarzacz plików .MOV.

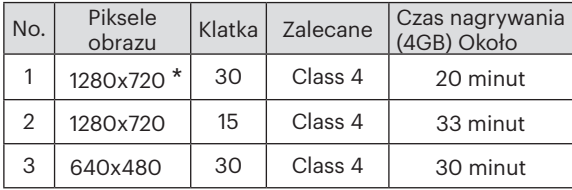

## **Efekt koloru**

Ustawienia kolorów obrazu pozwalają użytkownikowi na wybór różnych efektów.

- 1. Naciśnięcie przycisku (sn) pozwala na wybranie ustawień kolorów obrazu.
- 2. Nacisnąć przycisk strzałki w lewo/w prawo, aby wybrać opcje koloru obrazu.

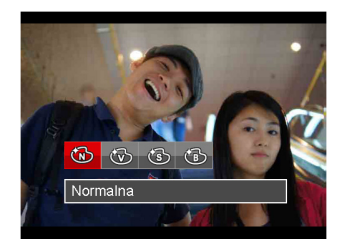

- Normalna
- Jaskrawy
- **Sepia**
- (15 Czarno-białe

# Menu ustawień Film

## $Trvb: P$

- 1. Naciśnij przycisk  $\binom{6000}{100}$ , wybrać tryb  $\sum p_i$ , aby wejść w ekran nagrywania wideo.
- 2. Nacisnąć przycisk (a), nacisnąć przycisk strzątki do góry/w dół, aby wybrać **iej**, a następnie nacisnąć przycisku  $(s_{F})$ , aby wejść do menu.

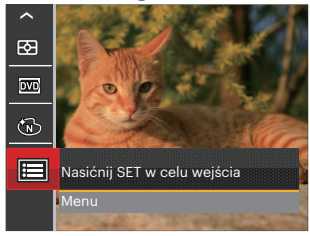

- 3. Nacisnąć przycisk strzałki do góry/w dół, aby wybrać opcję **obcją**, a następnie nacisnąć przycisku lub przycisk strzałki, aby wejść do menu.
- 4. Wybrać pozycje, które mają zostać ustawione i nacisnąć przycisku (sx) lub przycisk strzałki w prawo, aby wejść do menu.
- $\sim$  55  $\sim$  55 5. Naciskając przyciski strzałek do góry/w dół wybrać opcję i nacisnąć przycisku (ser), aby potwierdzić.

#### **Zoom cyfrowy**

To ustawienie służy do regulacji zoomu cyfrowego. Jeśli ta funkcja jest wyłączona, może być stosowany tylko zoom optyczny.

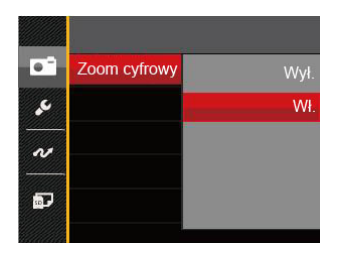

- Wył.
- Wł.

# Menu Odtwarzanie

#### $Trvb: \Box$

- 1. Nacisnąć przycisk (a), aby wyświetlić ekran odtwarzania i nacisnąć przycisk **(■)**, aby weiść do menu.
- 2. Nacisnąć przycisk strzałki do góry/w dół, aby wybrać odtwarzanie, które ma zostać ustawione i nacisnąć przycisku , aby wejść.
- 3. Naciskając przyciski strzałek w lewo/w prawo wybrać opcję i nacisnąć przycisku (set), aby potwierdzić.

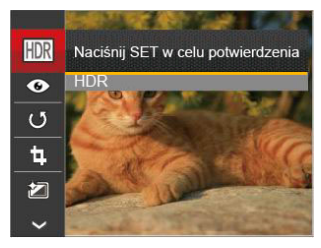

Sprawdź następne strony w celu uzyskania dalszych, szczegółowych informacji o każdym z ustawień.

## **HDR**

Za pomocą funkcji HDR, można dokonać tzw. nałożonej ekspozycji zrobionych zdięć. Dzięki optymalizacji obszarów podświetlonych i ciemniejszych na zdięciu, które mogą być prześwietlone lub posiadać wysoki kontrast obrazu, obraz będzie bardziej prawidłowy i przestrzenny.

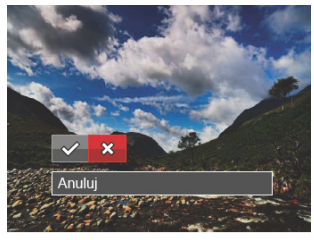

 : HDR : Anuluj

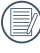

Po użyciu funkcji HDR, obraz zostanie zapisany jako nowy plik, a oryginalny plik będzie nadal zapisany w pamięci.

## **Redukcja czerwonych oczu**

Możesz użyć to ustawienie do zredukowania efektu czerwonych oczu.

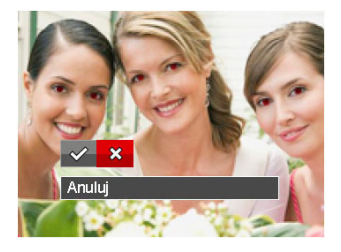

```
\mathcal{C}: Redukcja czerwonych oczu
: Anuluj
```
## **Obróć**

Ustawienie to można użyć do zmiany orientacji obrazu.

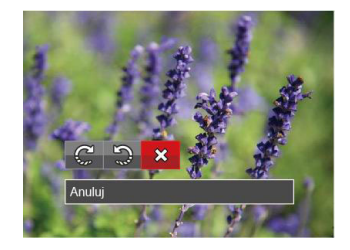

- : Obrót w prawo
- : Obrót w lewo
- : Anuluj

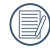

Zdjęć panoramicznych i obrazów wideo nie można obracać.

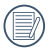

Plik z obróconym zdjęciem zastąpi zdiecie oryginalne.

# **Zmień rozmiar**

To ustawienie umożliwia zmianę rozmiaru obrazu do określonej rozdzielczości i zapisanie go jako nowy obraz.

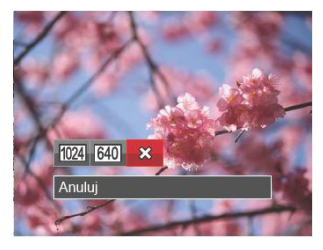

- 1024 : Zmień rozmiar na 1024x768
- 640 : Zmień rozmiar na 640x480
- : Anuluj

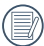

Tylko do regulacji zdjęć o wysokiej rozdzielczości do tych o niskiej rozdzielczości.

## **Efekt koloru**

Niniejsze ustawienie pozwala na zmianę efektu koloru zdjęcia. Wynik jest zapisywany jako nowe zdjęcie i przechowywany na karcie pamięci wraz z oryginalnym zdjęciem.

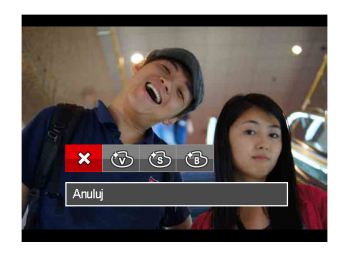

- : Anuluj
- **(码: Jaskrawy**
- ඟිි: Sepia
- **65: Czarno-białe**

## Ustawienia menu Odtwarzanie

#### $Trvb: \Box$

- 1. Nacisnąć przycisk (a), aby wyświetlić ekran odtwarzania, nacisnąć przycisk i nacisnąć przycisk strzałki do góry/w dół, aby wybrać $\blacksquare$ .
- 2. Nacisnąć przycisku (sm), aby wejść do menu.

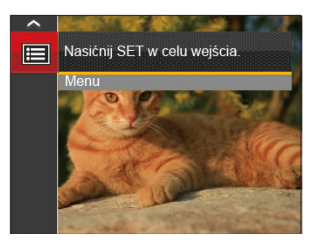

3. Nacisnąć przycisk strzałki do góry/w dół, aby wybrać opcję , a następnie nacisnąć przycisku (ser) lub przycisk strzałki, aby wejść do menu.

- 4. Nacisnąć przycisk strzałki do góry/w dół, aby wybrać pozycję, która ma zostać ustawiona, a następnie nacisnąć przycisku (sm) lub przycisk strzałki w prawo, aby wejść do menu.
- 5. Naciskając przyciski strzałek do góry/w dół wybrać opcję i nacisnąć przycisku , aby potwierdzić.

Sprawdź następne strony w celu uzyskania dalszych, szczegółowych informacji o każdym z ustawień.

## **Zabezpiecz**

Aby zabezpieczyć obrazy lub filmy wideo przed przypadkowym usunięciem, można użyć tego ustawienia do zablokowania jednego lub wszystkich plików.

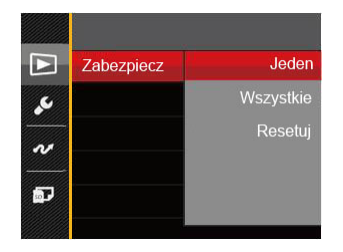

- Jeden: Blokuje wybrane zdjecie lub wideo jeżeli jest niezabezpieczone; odblokowuje wybrane zdiecie lub wideo jeżeli jest zabezpieczone.
- Wszystkie: Blokuje wszystkie zdjęcia lub wideo.
- Resetuj: anuluje blokadę wszystkich zdieć lub wideo.

## **Usuń**

Można usunąć jeden lub wszystkie pliki zdjęć/wideo.

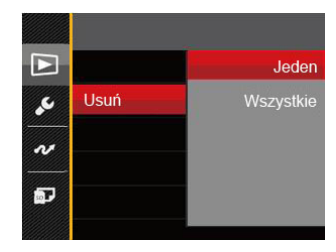

- Jeden: Usuwanie jednego zdjęcia lub wideo.
- Wszystkie: Usuwanie wszystkich zdjęć lub wideo.

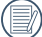

Wskaźnik " @ " oznacza, że plik jest zabezpieczony. Przed usunięciem pliku należy usunąć zabezpieczenie pliku.

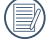

Usuwanie plików może spowodować zresetowanie ustawień DPOF.

#### **DPOF**

DPOF umożliwia nagrywanie obrazów wybranych do drukowania i zapisanie wyboru na kartę pamięci, którą można w prosty sposób zanieść do punktu drukowania zdjęć bez konieczności ustnego określania drukowanych zdjęć.

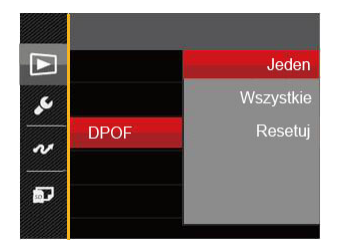

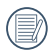

Do drukowania wymagana jest drukarka z obsługą DPOF.

## **Przytnij**

Ustawienie Przytnij umożliwia wybór obszaru zdjęcia do wycięcia i zapisania go jako nowe zdjecie.

1. Wybrać [Tak] , aby potwierdzić przycięcie. Za pomocą dźwigni powiększenia i przycisków strzałek wybrać część, która ma zostać przycięta.

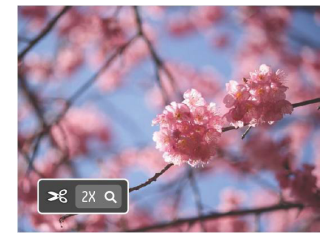

2. Nacisnąć przycisk (ser), co spowoduje wyświetlenie komunikatu [Zapisać zmiany?] . Wybrać  $[\sqrt{2}]$ , aby zmienić i zapisać obraz. Wybrać [  $\frac{1}{2}$ ] , aby anulować zmiany i powrócić do ekranu zachety do przycięcia.

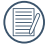

<u>60 - Animal Alexander and Alexander and Alexander and Alexander and Alexander and Alexander and Alexander and</u> Obraz nie może być przycięty ponownie jeśli jest przycięty do rozmiaru 640X480.

# Ustawienia ogólne

# **Tryb: (a) M + (a) E SGN D · D**

- 1. Nacisnąć przycisk (a) w dowolnym trybie i nacisnąć przycisk strzałki w górę/w dół, aby wybrać **日**.
- 2. Nacisnąć przycisku (sm), aby wejść do menu.
- 3. Nacisnąć przycisk strzałki do góry/w dół, aby wybrać opcję , a następnie nacisnąć przycisku (sm) lub przycisk strzałki, aby wejść do menu.

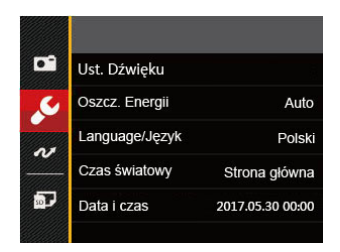

- 4. Nacisnąć przycisk strzałki do góry/w dół, aby wybrać pozycję, która ma zostać ustawiona, a nastepnie nacisnąć przycisku (sm) lub przycisk strzałki w prawo, aby wejść do menu.
- 5. Naciskając przyciski strzałek do góry/w dół wybrać opcję i nacisnąć przycisku , aby potwierdzić.

Sprawdź następne strony w celu uzyskania dalszych, szczegółowych informacji o każdym z ustawień.

## **Ust. Dźwięku**

To ustawienie umożliwia regulację głośności dźwięku.

Naciśnij przycisk strzałki do w lewo/w prawo aby wyregulować głośność, a następnie naciśnij przycisk (sET), aby potwierdzić ustawienia.

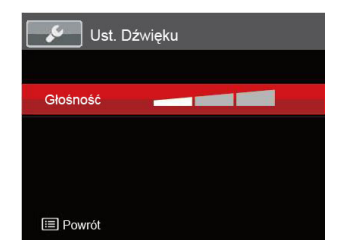

## **Oszcz. Energii**

To ustawienie umożliwia oszczędzanie energii i uzyskanie maksymalnego, możliwego czasu działania baterii, automatyczne wyłączenie ekranu LCD po określonym czasie braku aktywności.

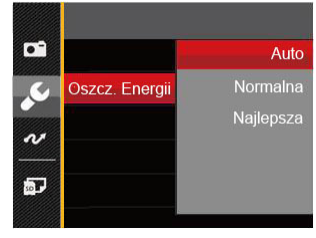

- Auto
- Normalna
- Najlepsza

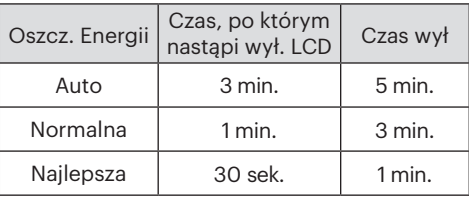

## **Language/Język**

Patrz rozdział "Zerowanie języka" na stronie 18.

## **Czas światowy**

Ustawienie Strefa, to funkcja użyteczna podczas podróży zagranicznych. Funkcja ta pozwala na wyświetlanie na ekranie LCD lokalnego czasu podczas podróży zagranicznych.

- 1. Naciskać przycisk strzałki do góry/ w dół, aby wybrać pola miejsce wylotu ( $\langle \cdot \rangle$ ) i przeznaczenie (@).
- 2. Nacisnąć przycisk strzałki w lewo/w prawo, aby wybrać miasto znajdujące się w tej samej strefie czasowej, jak określona dla pola. Nacisnąć przycisku , aby potwierdzić ustawienia.

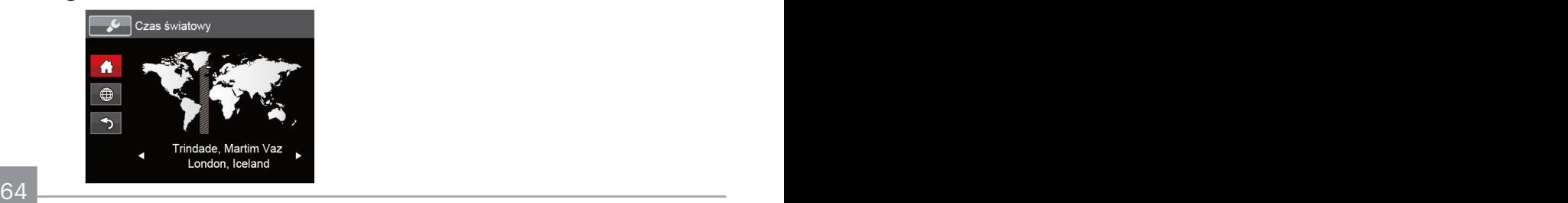

## **Data i czas**

Patrz rozdział "Zerowanie ustawień Data/ Godzina" na stronie 19.

## **Jasność LCD**

Użyj tego ustawienia do regulacji jasności ekranu LCD.

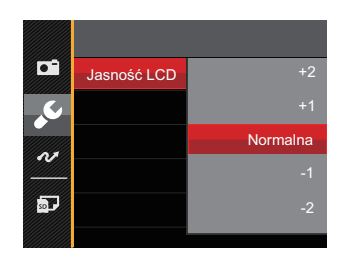

# Ustawienia pliku

## Tryb: [o] M & E SGN D D

- 1. Nacisnąć przycisk (a), nacisnąć przycisk strzałki do góry/w dół, aby wybrać a następnie nacisnąć przycisku (sm), aby wejść do menu.
- 2. Nacisnąć przycisk strzałki do góry/w dół, aby wybrać opcję , a następnie nacisnąć przycisku (m) lub przycisk strzałki, aby wejść do menu.

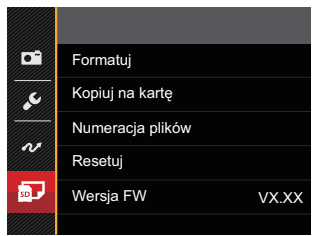

- 3. Nacisnąć przycisk strzałki do góry/w dół, aby wybrać pozycję, która ma zostać ustawiona, a nastepnie nacisnąć przycisku (sm) lub przycisk strzałki w prawo, aby wejść do menu.
- 4. Naciskając przyciski strzałek do góry/w dół wybrać opcję i nacisnąć przycisku , aby potwierdzić.

## **Formatuj**

Uwaga: formatowanie powoduje usunięcie całej zawartości karty pamięci i pamięci wewnętrznej, włącznie z zabezpieczonymi zdjęciami i plikami filmów.

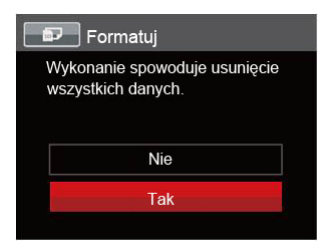

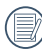

Jeżeli wybrana została opcia [Tak]. aparat sformatuje swoją pamięć.

 $\frac{1}{\sqrt{3}}$  (set), any potentialide. W przypadku braku karty pamięci w urządzeniu zostanie sformatowana wbudowana pamięć aparatu; karta pamięci zostanie sformatowana w przypadku, gdy będzie znajdować się w aparacie.

## **Kopiuj na kartę**

Użyj tego ustawienia do skopiowania plików zapisanych w pamięci wewnętrznej na kartę pamięci.

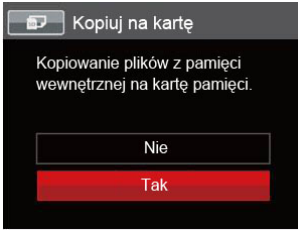

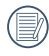

Jeżeli nie ma karty pamięci w aparacie,ta funkcja nie działa.

## **Numeracja plików**

Po wykonaniu zdjęcia lub nagraniu filmu wideo, aparat zapisze go, jako plik z nazwą zakończoną kolejnym numerem. Element ten można użyć do wyboru kolejnej numeracji plików lub rozpoczynania numeracji od 0001 i zapisywania w innym folderze na karcie pamięci.

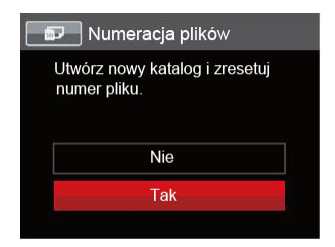

#### **Resetuj**

Użyj tego ustawienia do przywrócenia domyślnych ustawień aparatu.

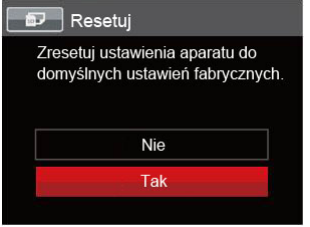

## **Wersja FW**

Użyj tego ustawienia do podglądu bieżącej wersji oprogramowania aparatu.

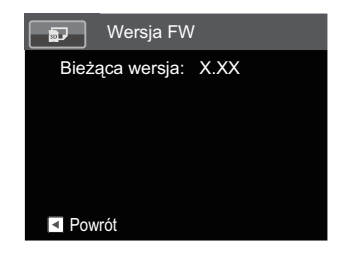

Jeżeli na karcie SD obecna jest nowa wersja oprogramowania sprzętowego, wybrać opcję [Tak] , aby dokonać aktualizacji.

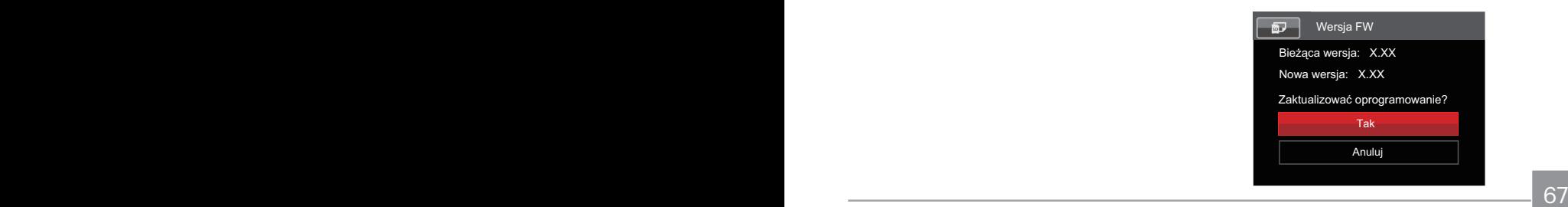

# Transmisja Danych

# Podłączenie do komputera PC

Za pomocą przewodu USB można podłączyć aparat do komputera w celu skopiowania (przesłania) zdjęć.

## **Ustawienia trybu USB**

Ponieważ port USB aparatu może służyć do podłączenia z komputerem PC lub drukarką to w celu ustawienia konfiguracji potrzebnej do prawidłowej komunikacji aparatu z komputerem PC należy wykonać następujące czynności:

- 1. Nacisnąć przycisk (a), nacisnąć przycisk strzałki do góry/w dół, aby wybrać  $\mathbf{F}$ . a następnie nacisnąć przycisku  $(s_{F1}, \overline{a})$ by wejść do menu.
- 2. Nacisnąć przycisk strzałki do góry/w dół, aby wybrać opcie v , a nastepnie nacisnąć przycisku  $\overline{\text{srn}}$  lub przycisk strzałki, aby wejść do menu.
- 3. Nacisnąć przycisk strzałki do góry/w dół, aby wybrać opcję [USB] , a następnie nacisnąć przycisku (sm) lub przycisk strzałki w prawo, aby wejść do menu.

4. Naciskając przyciski strzałek do góry/w dół wybrać [PC] i nacisnąć przycisku , aby potwierdzić.

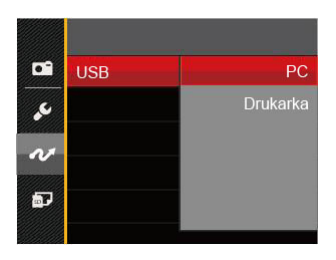

#### **Przenoszenie plików do komputera PC**

Komputer automatycznie wykryje aparat jako dysk wymienny. Kliknij dwukrotnie ikonę Mój komputer w celu odszukania dysku wymiennego i skopiuj foldery i pliki z napędu do katalogu komputera PC, tak jak przy kopiowaniu zwykłego folderu lub pliku.

Wykonaj następujące, podane poniżej czynności w celu połączenia aparatu z komputerem PC.

- 1. Sprawdź czy jest włączony komputer.
- 2. Podłącz jeden koniec dostarczonego kabla Mikro USB do portu USB aparatu.
- 3. Podłącz drugi koniec kabla Mikro USB do wolnego portu USB w komputerze  $PC<sub>c</sub>$
- 4. Po zakończeniu transmisii odłaczyć kabel Mikro USB zgodnie z instrukcją określającą sposób bezpiecznego usuwania urządzeń USB.

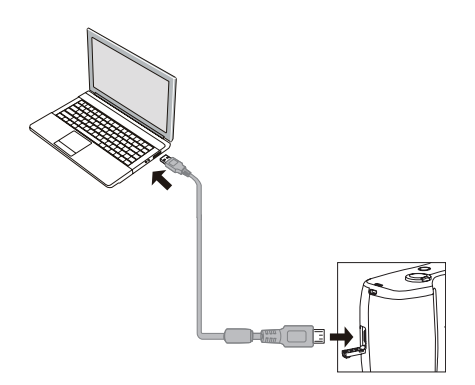

# Podłączenie do drukarki zgodnej z PICTBRIDGE™

Technologia PICTBRIDGE™ umożliwia drukowanie przez drukarkę zdjęć zapisanych na karcie pamięci.

Aby sprawdzić, czy drukarka jest zgodna z PICTBRIDGE™, wystarczy spojrzeć na logo PICTBRIDGE™ na opakowaniu lub sprawdź specyfikacje w podręczniku. Poprzez funkcję PICTBRIDGE™ aparatu, można drukować wykonane zdjęcia bezpośrednio na drukarce zgodnej z PICTBRIDGE™ przy pomocy dostarczonego kabla Mikro USB, bez pośrednictwa komputera PC.

## **Ustawienia trybu USB**

Ponieważ port USB aparatu można ustawić na połączenie z komputerem PC lub drukarką to w celu ustawienia konfiguracji potrzebnej do prawidłowej komunikacji aparatu z drukarką należy wykonać następujące czynności.

1. Nacisnąć przycisk (a), nacisnąć przycisk strzałki do góry/w dół, aby wybrać **ied**, a następnie nacisnąć przycisku (sm), aby wejść do menu.

- 2. Nacisnąć przycisk strzałki do góry/w dół, aby wybrać opcję , a następnie nacisnąć przycisku  $\overline{\text{sn}}$  lub przycisk strzałki, aby wejść do menu.
- 3. Nacisnąć przycisk strzałki do góry/w dół, aby wybrać opcję [USB] , a nastepnie nacisnąć przycisku (set) lub przycisk strzałki w prawo, aby wejść do menu.
- 4. Naciskając przyciski strzałek do góry/w dół wybrać [Drukarka] i nacisnąć przycisku (sm), aby potwierdzić.

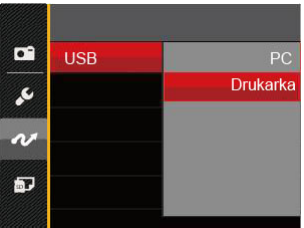

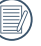

Po zresetowaniu aparatu, nastąpi automatyczne przełączenie go z trybu USB do trybu PC. Patrz rozdział "Używanie menu

 $70$  PICTORIDGE TRESIDENT  $2.$ PICTBRIDGE™" na stronie 72.

### **Drukarka**

- 1. Sprawdź czy jest włączona drukarka.
- 2. Podłącz jeden koniec dostarczonego kabla Mikro USB do portu USB aparatu.
- 3. Podłącz drugi koniec kabla Mikro USB do portu USB drukarki.

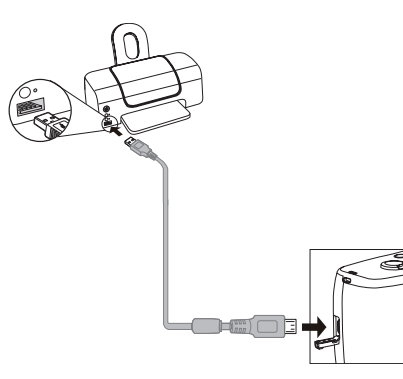

Jeśli aparat nie jest podłączony do drukarki zgodnej z PICTBRIDGE™, na ekranie LCD pojawi się komunikat o następującym błędzie.

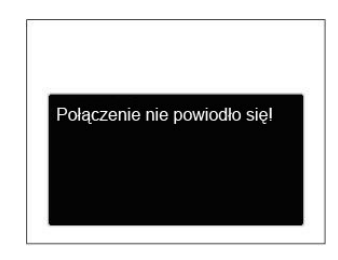

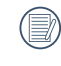

Wskazany powyżej komunikat błędu może się także pojawiać przy nieprawidłowym ustawieniu trybu USB, należy wtedy odłączyć kabel Mikro USB, sprawdzić ustawienia trybu USB, upewnić się, że drukarka jest właczona, a następnie ponownie podłączyć kabel Mikro USB.
## Używanie menu PICTBRIDGE™

Po ustawieniu trybu USB na opcję Drukarka, pojawi się menu PICTBRIDGE™.

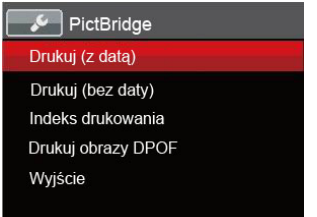

Nacisnąć przycisk strzałki do góry/w dół, aby wybrać pozycję menu, a następnie nacisnąć przycisku (sm) lub przycisk strzałki w prawo, aby wejść do tej pozycji menu.

Sprawdź następne rozdziały w celu uzyskania bardziej szczegółowych informacji o każdym z ustawień.

## **Drukuj (z datą)**

Po ustawieniu w aparacie daty i czasu, data będzie zapisywana na wykonywanych zdjęciach. Zdjęcia z datą można wydrukować poprzez wykonanie podanych poniżej czynności.

1. W menu PICTBRIDGE™ wybrać opcję [Drukuj (z datą)] co spowoduje wyświetlenie pokazanego ekranu.

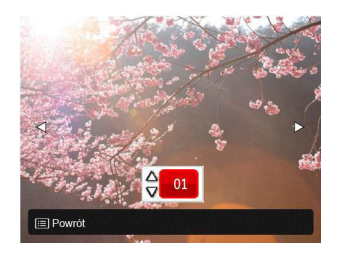

2. Nacisnąć przycisk strzałki w lewo/w prawo, aby wybrać zdjęcie, które ma zostać wydrukowane.

- 3. Nacisnąć przycisk strzałki do góry/w dół, aby wybrać ilość kopii wydruku aktualnie wyświetlanego zdjęcia.
- 4. Naciśnij przycisku (ser), po czym wyświetlony zostanie następujący ekran.

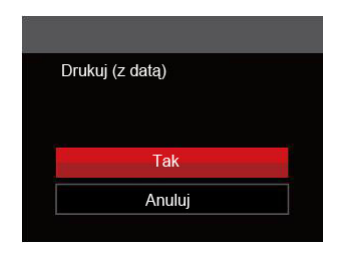

5. Wybrać [Tak] , a następnie nacisnąć przycisk (set), aby potwierdzić; wybrać [Anuluj] , a następnie nacisnąć przycisk , aby anulować drukowanie.

## **Drukuj (bez daty)**

Użyj tego ustawienia w celu wydrukowania zdjęć bez dat.

1. W menu PICTBRIDGE™ wybrać opcję [Drukuj (bez daty)] co spowoduje wyświetlenie pokazanego ekranu.

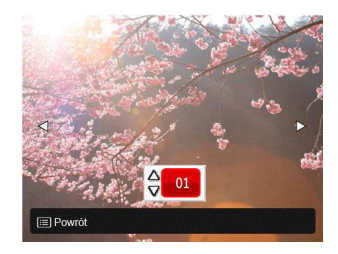

- 2. Nacisnąć przycisk strzałki w lewo/w prawo, aby wybrać zdjęcie, które ma zostać wydrukowane.
- 3. Nacisnąć przycisk strzałki do góry/w dół, aby wybrać ilość kopii wydruku aktualnie wyświetlanego zdjęcia.
- 4. Naciśnij przycisku (ser). po czym wyświetlony zostanie następujący ekran.

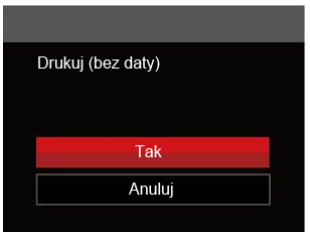

5. Wybrać [Tak] , a następnie nacisnąć przycisk (sET), aby potwierdzić; wybrać [Anuluj] , a następnie nacisnąć przycisk , aby anulować drukowanie.

#### **Indeks drukowania**

Za pomocą tej funkcji można wydrukować wszystkie zdjęcia z aparatu.

1. W menu PICTBRIDGE™ wybrać opcję [Indeks drukowania] co spowoduje wyświetlenie pokazanego ekranu.

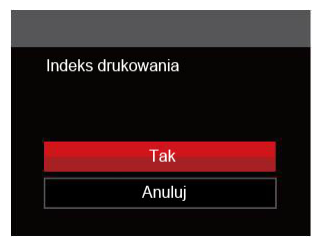

2. Wybrać [Tak] , a następnie nacisnąć przycisk (set), aby potwierdzić; wybrać [Anuluj] , a następnie nacisnąć przycisk , aby anulować drukowanie.

#### **Drukuj obrazy DPOF**

Aby używać drukowania DPOF należy dokonać wyboru zdjęć do drukowania z użyciem ustawień DPOF. Patrz rozdział "DPOF" na stronie 61.

1. W menu PICTBRIDGE™ wybrać opcję [Drukuj obrazy DPOF] co spowoduje wyświetlenie pokazanego ekranu.

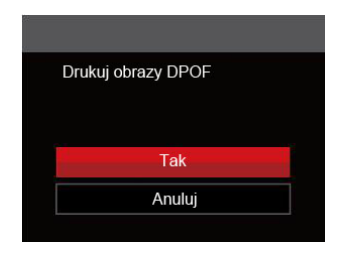

2. Wybrać [Tak] , a następnie nacisnąć przycisk (set), aby potwierdzić; wybrać [Anuluj] , a następnie nacisnąć przycisk , aby anulować drukowanie.

## **Wyjście**

Naciśnij [Wyjście] , aby opuścić menu PICTBRIDGE™. W tym momencie, na ekranie wyświetlony zostanie komunikat [Odłącz kabel USB!] .

Odłącz kabel Mikro USB od aparatu i drukarki.

## System wideo

Aby zrealizować sygnał wyjściowy wideo, można połączyć kamerę z telewizorem przy użyciu kabla AV (do nabycia osobno). Połącz jeden koniec kabla AV z portem AV kamery, a drugi z portem AV-OUT telewizora. Ustaw format sygnału wyjścia wideo wg swoich wymagań, a nastepnie wykonaj poniższe kroki:

- 1. Nacisnąć przycisk (a), nacisnąć przycisk strzałki do góry/w dół, aby wybrać  $\blacksquare$ . a następnie nacisnąć przycisku (sm), aby wejść do menu.
- 2. Nacisnąć przycisk strzałki do góry/w dół, aby wybrać opcję  $\sim$ , a następnie nacisnąć przycisku (sm) lub przycisk strzałki, aby wejść do menu.
- 3. Nacisnąć przycisk strzałki do góry/w dół, aby wybrać opcję [System TV] , a następnie nacisnąć przycisku (sm) lub przycisk strzałki w prawo, aby wejść do menu.
- 4. Naciskając przyciski strzałek do góry/w dół wybrać [NTSC] lub [PAL] i nacisnąć przycisku (set), aby potwierdzić.

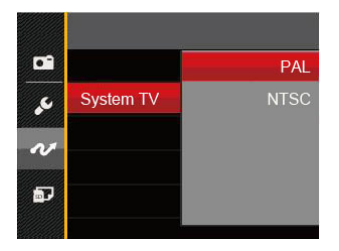

- NTSC: Angielski, Chiński (Tradycyjny), Japoński, Francuski, Koreański, Rosyjski, Wietnamski, Grecki, Wegierski
- PAL: Niemiecki, Hiszpański, Włoski, Chiński (Uproszczony), Portugalski, Szwedzki, Duński, Fiński, Indonezyjski, Norweski, Holenderski, Turecki, Polski, Tajski, Chorwacki, Czeski, Arabski, Hindi
- 

System wyjścia wideo może zostać automatycznie zmieniony, po zmianie wybranego języka.

# Dodatki

# **Specyfikacje**

"Konstrukcja i specyfikacje mogą zostać zmienione bez powiadomienia."

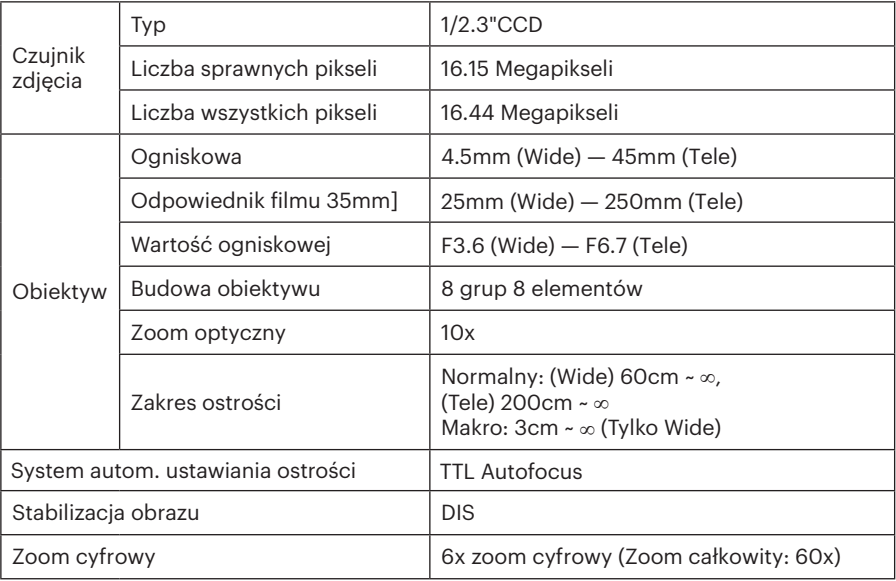

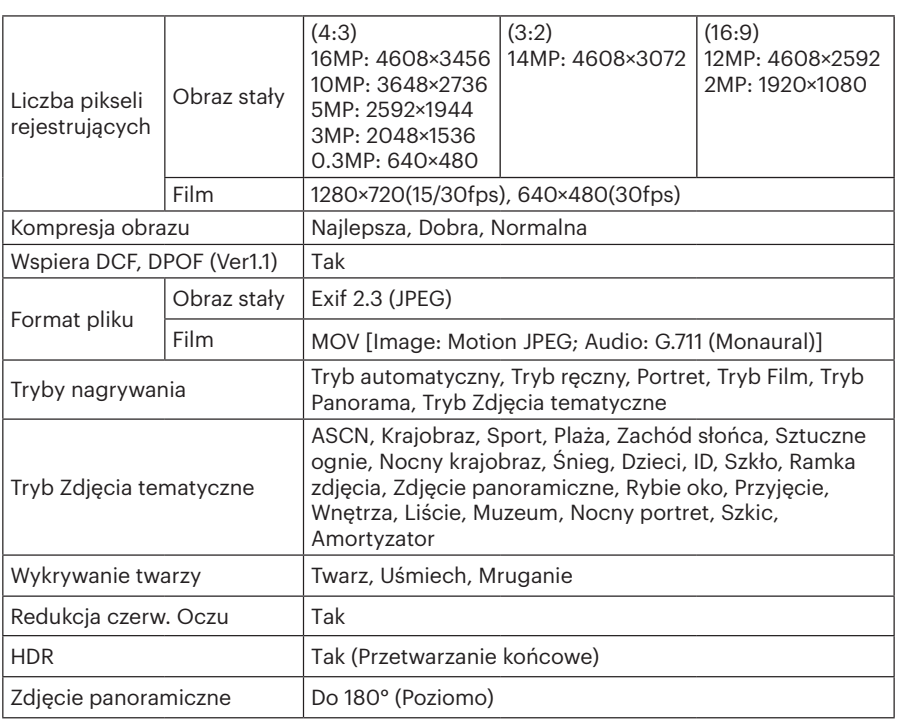

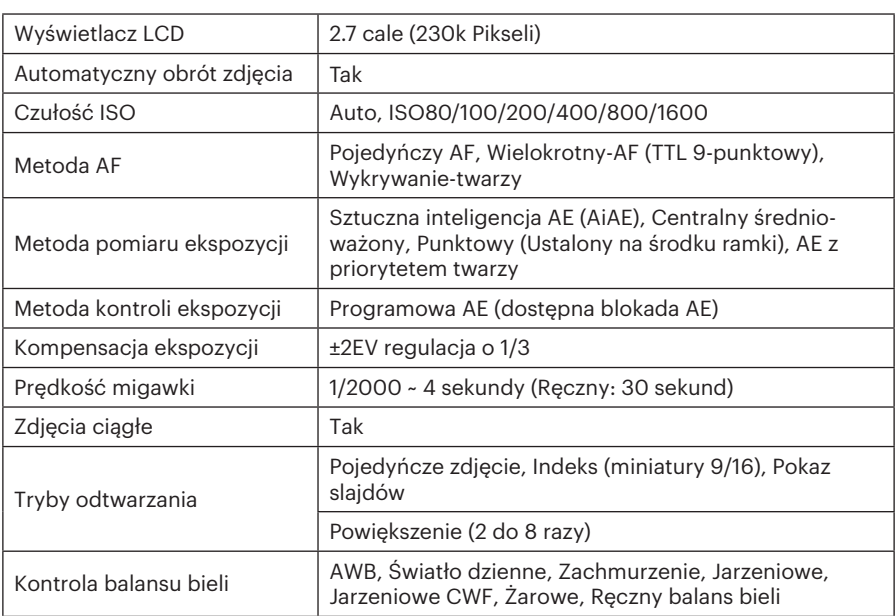

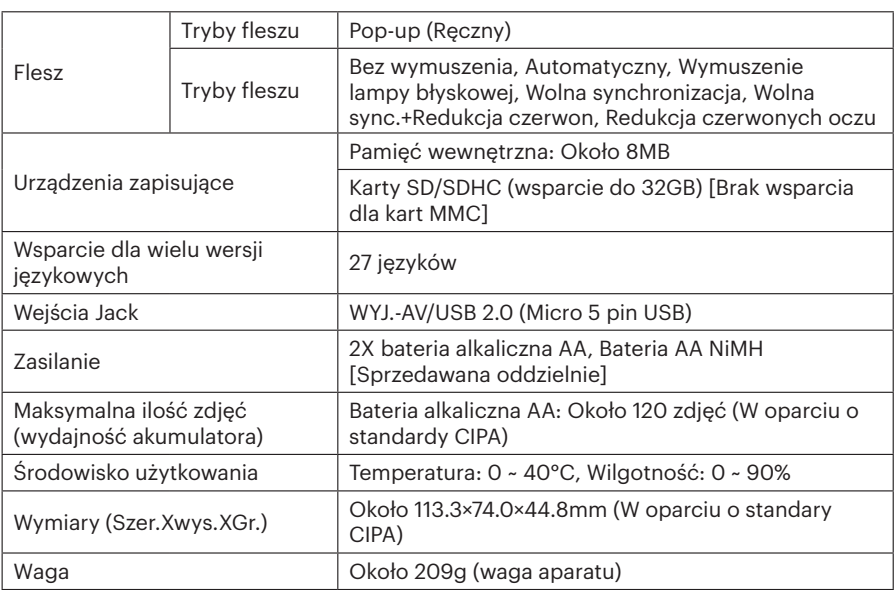

# Zachęty i ostrzeżenia

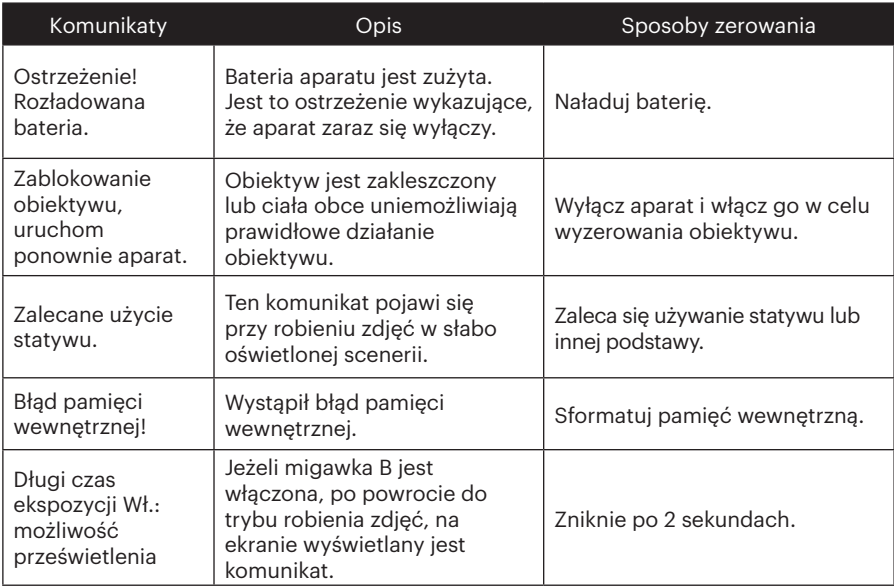

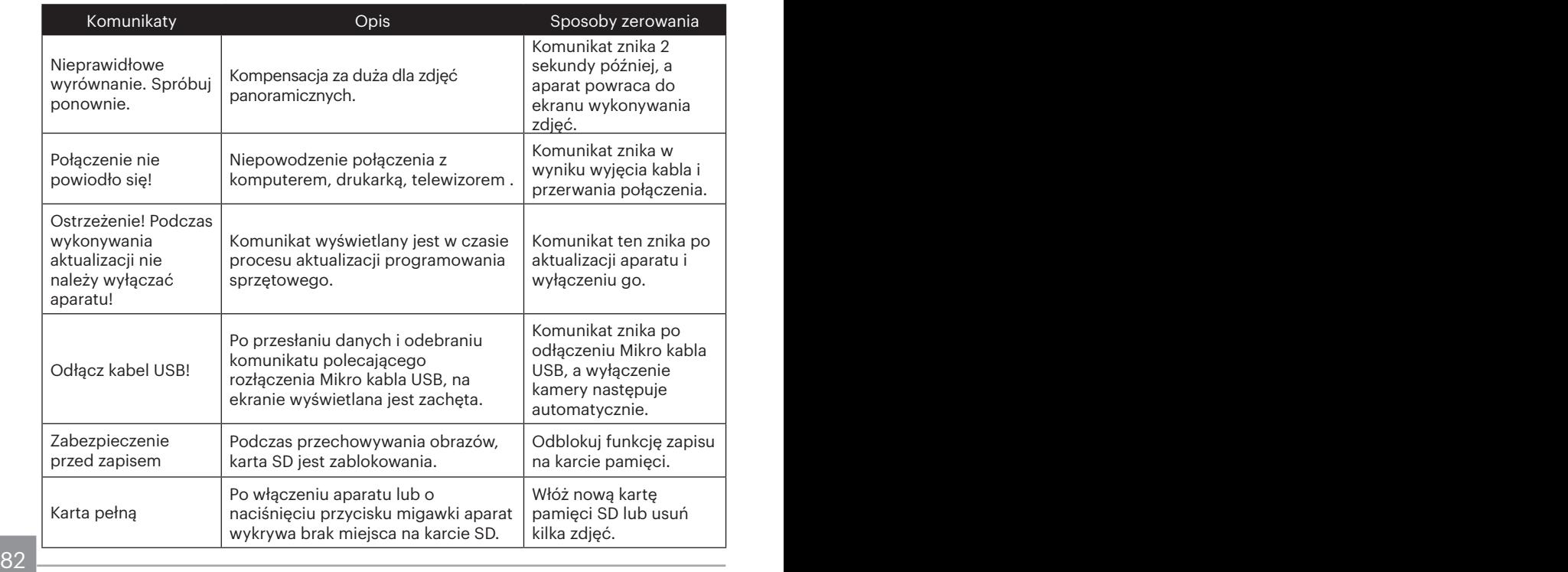

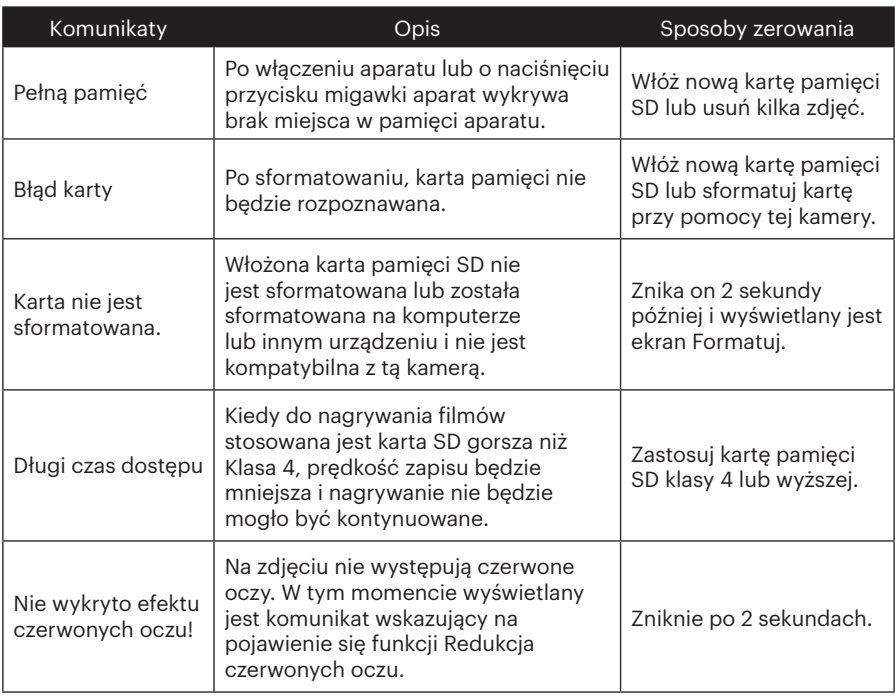

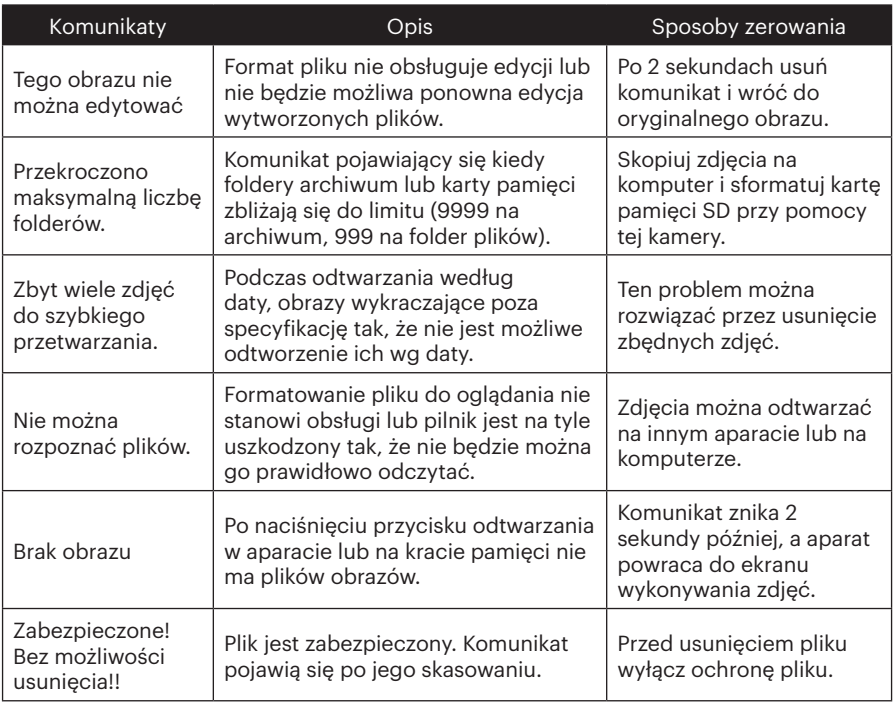

# Rozwiązywanie problemów

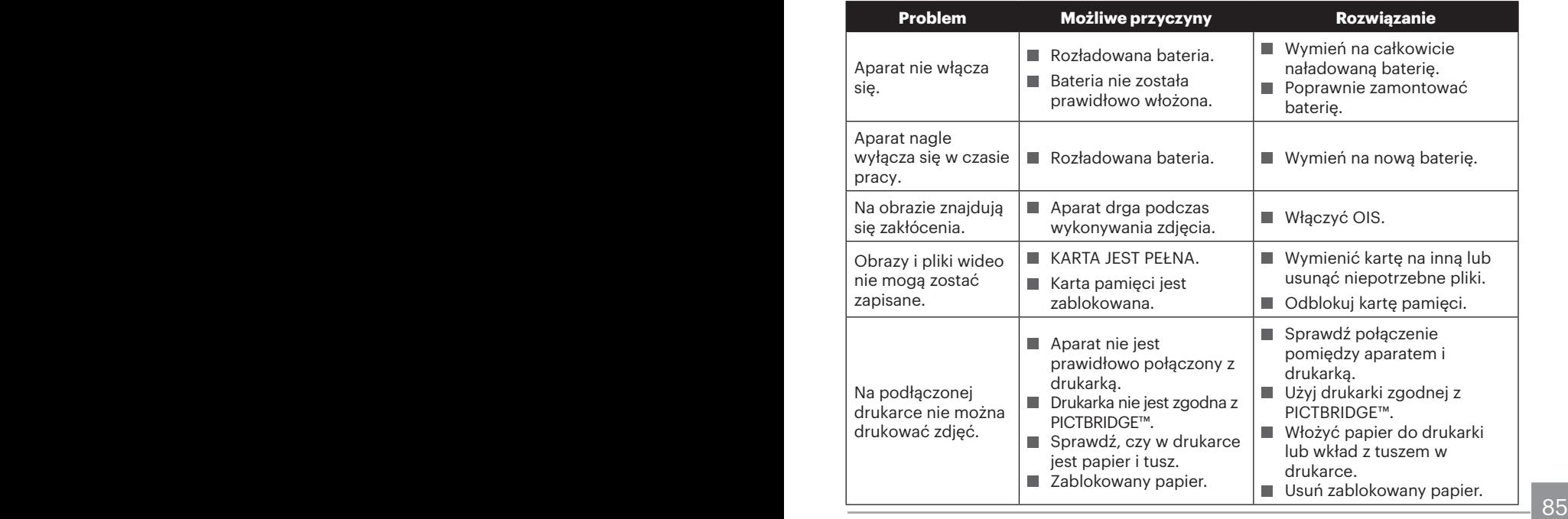

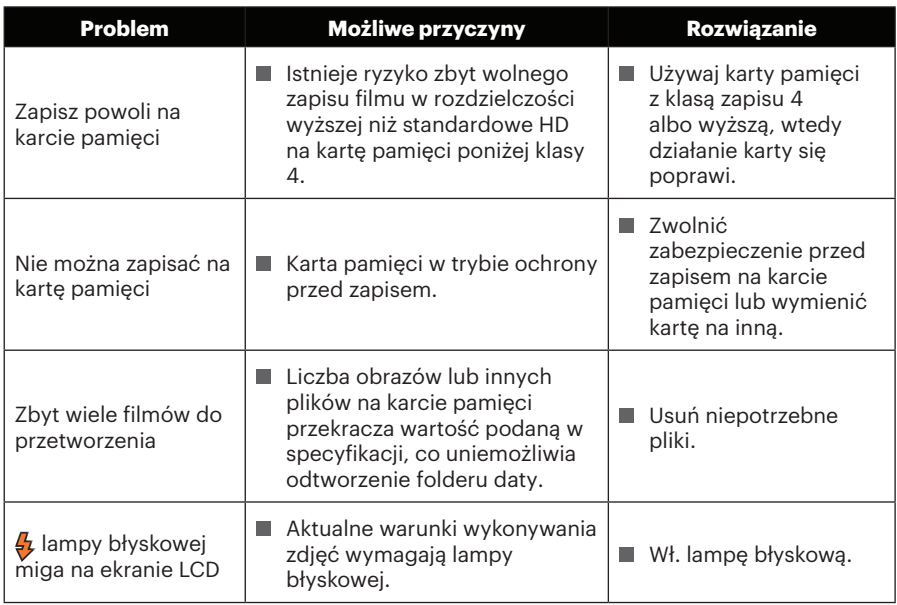

© 2019 JK Imaging Ltd. All Rights Reserved.

Znak towarowy, logo i wzornictwo Kodak, są używane na podstawie licencji Eastman Kodak Company.

Wszystkie inne logo, produkty lub nazwy firm, o których mowa w niniejszym dokumencie, są nazwami handlowymi, znakami towarowymi lub zastrzeżonymi znakami towarowymi ich posiadaczy. Posiadacze nie są powiązani z JK Imaging Ltd., naszymi produktami ani naszą witryną internetową.

JK Imaging Ltd. 17239 So. Main Street, Gardena, CA 90248 USA

kodakpixpro.com Made in Myanmar

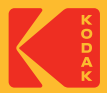